Bedienungsanleitung

# **HDTV DVB-C Receiver**

**DEUTSCH**

LC Mini Kabel HD\_L1-54-55\_V.0263

## **Inhalt**

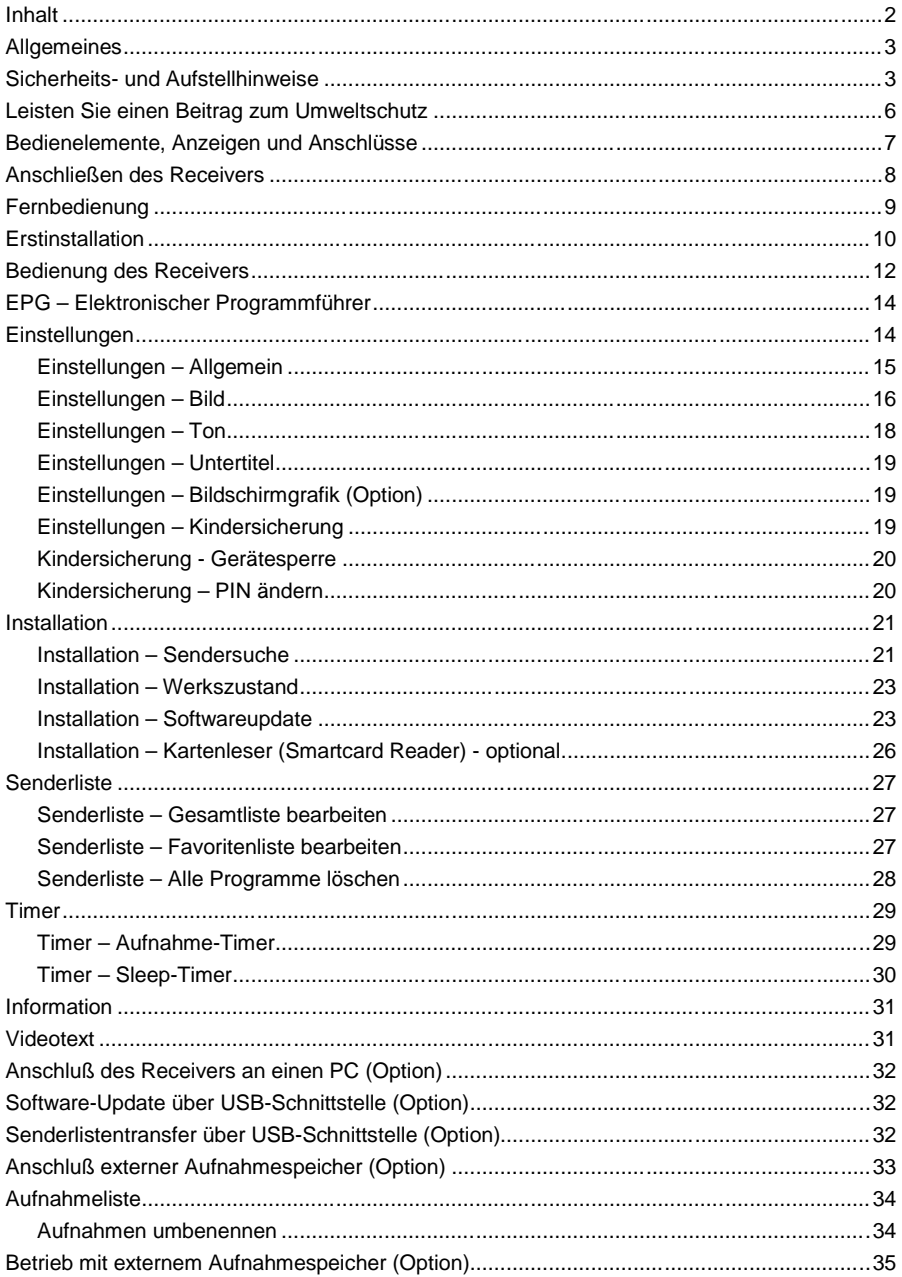

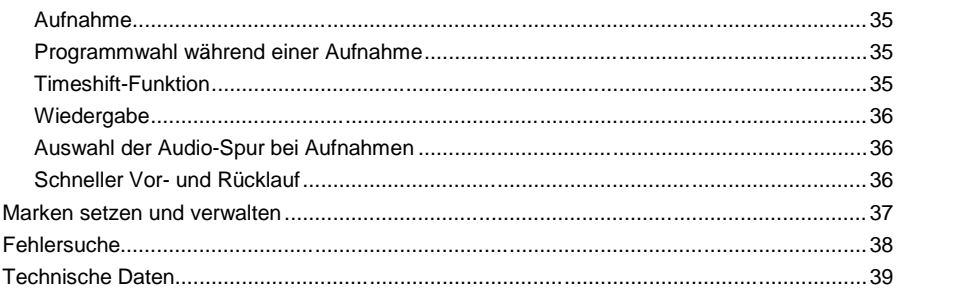

## *Allgemeines*

## **Garantie**

Die Garantiezeit beginnt mit dem Kauf des Gerätes. Diesen Zeitpunkt weisen Sie bitte durch den Kaufbeleg (Kassenzettel, Rechnung, Lieferschein u. ä.) nach. Bewahren Sie diese Unterlagen bitte sorgfältig auf. Unsere Garantieleistung richtet sich nach unseren, zum Zeitpunkt des Kaufes gültigen, Garantiebedingungen. Bringen Sie im Reparaturfall bitte das Gerät zu Ihrem Fachhändler oder senden Sie es dorthin ein.

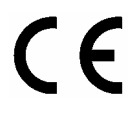

Das Gerät ist mit dem CE-Zeichen gekennzeichnet und entspricht damit den wesentlichen Anforderungen der Europäischen Richtlinien 2014/30/EU, elektromagnetische Verträglichkeit und 2014/35/EU, elektrische Sicherheit; und der Ökodesign-Richtlinie 2009/125/EG laut Verordnung 107/2009; sowie 2011/65/EU zur Beschränkung der Verwendung bestimmter gefährlicher Stoffe in Elektro- und Elektronikgeräten.

## *Sicherheits- und Aufstellhinweise*

Alle von uns vertriebenen Geräte entsprechen den bei Kauf gültigen Sicherheitsbestimmungen und sind bei bestimmungsgemäßem Gebrauch **grundsätzlich sicher!** Beachten Sie bitte die nachfolgenden Hinweise, um mögliche Gefahren, Beschädigungen oder Fehlfunktionen zu vermeiden:

## **Aufstellort**

Stellen Sie das Gerät auf einen festen, sicheren und horizontalen Untergrund. Sorgen Sie für gute Belüftung. Stellen Sie das Gerät nicht auf Betten, Sofas, weiche Teppiche oder ähnliche Oberflächen, da hierbei die Lüftungsschlitze am Boden verdeckt werden und die notwendige Luftzirkulation unterbrochen wird. Stellen Sie sicher, dass die Lüftungsschlitze am Gerät nicht abgedeckt sind. z. B. durch darauf liegende Zeitungen, Tischdecken, Gardinen oder dergleichen. Dies könnte möglicherweise zu einem Gerätebrand führen.

Die maximale Umgebungstemperatur für das Gerät und das beiliegende Steckernetzteil beträgt: +35° C.

Das Gerät darf nicht in der Nähe von Wärmequellen (z. B. Heizung, Ofen, etc.) aufgestellt werden. Generell darf das Gerät nur an solchen Orten betrieben werden, wo es vor Erwärmung durch externe Wärmequellen geschützt ist und auch nicht direkter oder indirekter Erwärmung durch Sonneneinstrahlung ausgesetzt ist.

Die beim Betrieb entstehende Wärme muss durch ausreichende Luftzirkulation abgeführt werden. Deshalb darf das Gerät nicht abgedeckt oder in einem geschlossenen Schrank untergebracht werden.

Darauf ist auch zu achten, wenn das Gerät mit einer IR-Maus (optional) ausgestattet ist und z. B. hinter dem Fernsehgerät positioniert wird.

Sorgen Sie für einen Freiraum von mindestens 10 cm um das Gerät. Heizungen oder andere Wärmequellen in Gerätenähe können zu Fehlfunktionen oder Beschädigungen des Gerätes führen. Es dürfen keine offenen Brandquellen, wie z.B. brennende Kerzen auf das Gerät gestellt werden.

Durch die Wärmeentwicklung des Gerätes und durch die Gummifüße können in Verbindung mit Möbeloberflächen Farbveränderungen hervorgerufen werden. Stellen Sie das Gerät gegebenenfalls auf eine geeignete Unterlage.

Der Standort darf nicht in Räumen mit hoher Luftfeuchtigkeit, z.B. Küche oder Sauna, gewählt werden, da Niederschläge von Kondenswasser zur Beschädigung des Gerätes führen können. Das Gerät darf nicht in tropischem Klima verwendet werden.

Das Gerät ist für die Verwendung in trockener Umgebung und in gemäßigtem Klima vorgesehen und darf **nicht** Tropf- oder Spritzwasser ausgesetzt werden.

Wird das Gerät von einem kalten an einen warmen Ort gebracht kann Kondensfeuchtigkeit im Gerät entstehen. Das Gerät einige Stunden ausgeschaltet lassen.

### **Netzanschluss**

#### **ACHTUNG:**

Verwenden Sie ausschließlich das mitgelieferte Original-Steckernetzteil:

Hinweis: Das Steckernetzteil darf ausschließlich an diesem Receiver verwendet werden. Wird der Receiver entsorgt, dann muss das Steckernetzteil ebenfalls entsorgt werden. Das Gerät darf auf **keinen Fall** an einer anderen Stromquelle (z. B. Autobatterie) angeschlossen werden!

Das Steckernetzteil darf nur an eine Netzspannung von 230 V~/50 Hz angeschlossen werden. Das Steckernetzteil muss jederzeit erreichbar sein, um das Gerät vom Netz trennen zu können. Das Steckernetzteil nur an einer geerdeten Netzsteckdose anschließen!

Das Steckernetzteil des Gerätes darf erst angeschlossen werden, nachdem alle Kabel vorschriftsmäßig am Receiver angeschlossen sind. Wenn das Steckernetzteil des Gerätes defekt ist bzw. wenn das Gerät sonstige Schäden aufweist, darf es nicht in Betrieb genommen werden.

Vermeiden Sie den Kontakt des Gerätes mit Wasser oder Feuchtigkeit. Nehmen Sie das Gerät nicht in der Nähe von Badewannen, Swimmingpools oder spritzendem Wasser in Betrieb.

Stellen Sie keine Behälter mit Flüssigkeit, z.B. Blumenvasen, auf das Gerät. Diese könnten umfallen, und die auslaufende Flüssigkeit kann zu erheblicher Beschädigung bzw. zum Risiko eines elektrischen Schlages führen.

Ziehen Sie unbedingt sofort das Steckernetzteil aus der Steckdose, falls unbeabsichtigt Flüssigkeiten oder Fremdkörper ins Gerät gelangt sind. Vor Wiederverwendung das Gerät von einem Fachmann überprüfen lassen.

Öffnen Sie das Steckernetzteil oder das Gerät auf keinen Fall – dies darf nur der Fachmann.

Kinder nicht unbeaufsichtigt am Gerät hantieren lassen. Fremdkörper, z.B. Nadeln, Münzen, etc., dürfen nicht in das Innere des Gerätes fallen.

Die Anschlusskontakte auf der Geräterückseite nicht mit metallischen Gegenständen oder den Fingern berühren. Die Folge können Kurzschlüsse sein.

Das Gerät nicht in der Nähe von Geräten aufstellen, die starke Magnetfelder erzeugen (z.B. Motoren, Lautsprecher, Transformatoren). Verwenden Sie einen geeigneten, leicht zugänglichen Netzanschluss und vermeiden Sie die Verwendung von Mehrfachsteckdosen!

Steckernetzteil nicht mit nassen Händen anfassen, Gefahr eines elektrischen Schlages! Bei Störungen oder Rauch- und Geruchsbildung aus dem Gehäuse sofort Steckernetzteil aus der Steckdose ziehen!

Sollten Wasser oder Fremdkörper ins Geräteinnere gelangt sein oder wurde das Steckernetzteil beschädigt, darf das Gerät nicht in Betrieb genommen werden. Das Gerät muss vorher von einem Fachmann (Technischer Kundendienst) überprüft bzw. repariert werden.

Ziehen Sie vor Ausbruch eines Gewitters Antennenstecker und Steckernetzteil.

Vor dem Anschließen des Fernsehers an den Receiver muss der Netzstecker des Fernsehers aus der Steckdose gezogen werden. Es besteht sonst die Gefahr, dass der Fernseher beschädigt wird.

Wenn das Gerät längere Zeit nicht benutzt wird, z.B. vor Antritt einer längeren Reise, ziehen Sie das Steckernetzteil aus der Steckdose.

Entnehmen Sie auch die Batterien der Fernbedienung, da diese auslaufen und die Fernbedienung beschädigen können.

## **Reinigung und Pflege**

Vor dem Reinigen muss der Receiver von der Stromversorgung getrennt werden (Steckernetzteil ziehen).

Verwenden Sie zum Reinigen ein trockenes weiches Tuch. Verwenden Sie keine Reinigungslösungen, welche die Oberfläche des Gerätes angreifen. Sprühen Sie den Reiniger niemals direkt auf das Gerät.

### **Entsorgungshinweis für Verpackungen**

Verpackungen und Packhilfsmittel sind recyclingfähig und sollen grundsätzlich der Wiederverwertung zugeführt werden.

Verpackungsmaterialien wie z. B. Folienbeutel gehören nicht in Kinderhände.

### **Hinweise zum Umweltschutz**

Wenn dieses Gerät eines Tages ausgedient hat, sollten Sie es nicht einfach in den Hausmüll werfen. Sicher gibt es in Ihrer Gemeinde einen Wertstoff- oder Recyclinghof, über den Altgeräte angenommen und einer Verwertung zugeführt werden.

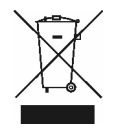

## **Richtiger Umgang mit Batterien**

Batterien dürfen nicht Hitze wie extremen Sonnenschein, Feuer oder Ähnlichem ausgesetzt werden.

Batterien können Giftstoffe enthalten. Achten Sie darauf, dass Batterien nicht in die Hände von Kindern gelangen. Kinder könnten Batterien in den Mund nehmen und verschlucken.

Auslaufende Batterien können Beschädigungen an der Fernbedienung verursachen. Wenn der Receiver längere Zeit nicht benutzt wird, nehmen Sie die Batterien aus der Fernbedienung.

Batterien können Giftstoffe enthalten, die die Umwelt schädigen. Entsorgen Sie die Batterien deshalb unbedingt entsprechend der geltenden gesetzlichen Bestimmungen. Werfen Sie die Batterien niemals in den normalen Hausmüll.

Entnehmen Sie auch die Batterien der Fernbedienung, da diese auslaufen und die Fernbedienung beschädigen können. Normale Batterien dürfen nicht geladen, erhitzt oder ins offene Feuer geworfen werden (**Explosionsgefahr!**).

## *Leisten Sie einen Beitrag zum Umweltschutz*

Batterien/Akkus gehören nicht in den Hausmüll. Als Verbraucher sind Sie gesetzlich verpflichtet, gebrauchte Batterien zurückzugeben. Sie können Ihre alten Batterien bei öffentlichen Sammelstellen Ihrer Gemeinde oder überall dort abgeben, wo Batterien der betreffenden Art verkauft werden

Diese Zeichen finden Sie auf schadstoffhaltigen Batterien:

- **Pb** = Batterie enthält Blei
- **Cd** = Batterie enthält Cadmium
- **Hg** = Batterie enthält Quecksilber

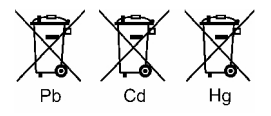

## **Montage der Gummifüße**

Dem Receiver sind 4 selbstklebende Gummifüße beigepackt. Bei Bedarf können Sie diese an der Unterseite des Receivers anbringen.

- Gummifüße von der Trägerfolie abziehen
- Gummifüße in die runden Markierungen am Receiverboden kleben und fest andrücken.

#### **Hinweis: Es befinden sich zusätzliche Aufschriften auf dem Boden des Gerätes.**

## *Bedienelemente, Anzeigen und Anschlüsse*

## **Gerätevorderseite**

1 LED-Displayanzeige (Optional: Alphanumerisch) oder 1a LED-Anzeige:

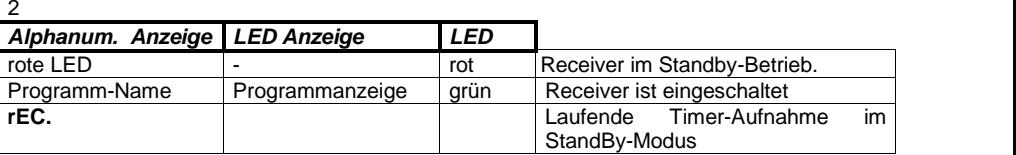

#### 10 Kartenleser für Smartcard (optional)

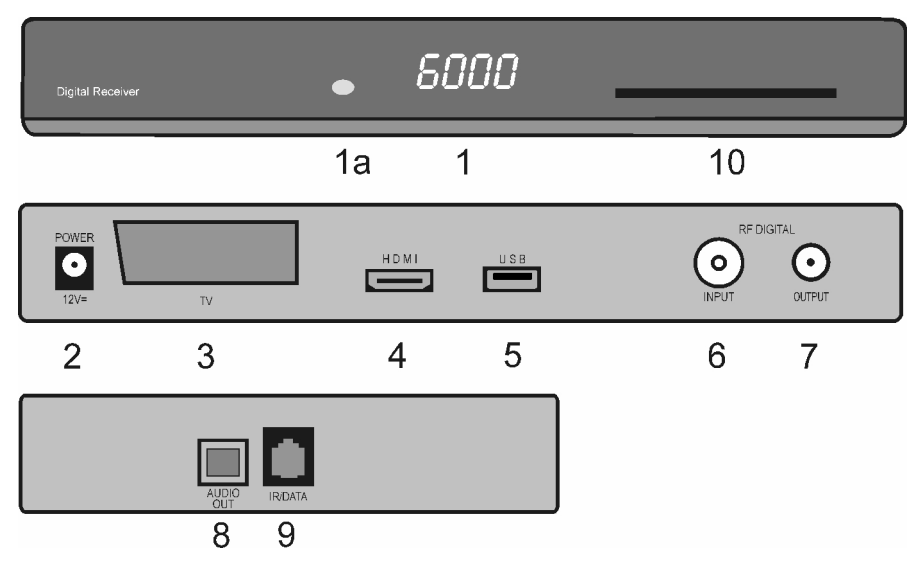

## **Geräterückseite**

- 2 Anschluß für Steckernetzteil +12V (Die Angabe zur Stromaufnahme finden Sie auf dem Serien-Nr. Etikett auf der Unterseite des Receivers).
- 3 TV-Scartbuchse zum Anschluss des Receivers an einen Fernseher.
- 4 HDMI-Buchse für digitale Audio- und Videosignale zum Anschluss an einen Fernseher
- 5 USB-Buchse zum Anschluß eines externen Aufnahmespeichers und Schnittstelle für Software-Update (Option)
- 6 RF Digital Input Antennenbuchse für Kabelanschluss.
- 7 RF Output HF-Ausgang zum Anschluß für ein HF-Kabel zur Antennenbuchse des Fernsehers oder Videorecorders.

## **Geräteseite**

- 8 Optische Ausgangsbuchse für DOLBY DIGITAL-Signal.
- 9 RJ-11-Buchse: IR-Anschluß für Infrarot-Maus und Schnittstelle für Softwareupdate

## *Anschließen des Receivers*

## **Antenne anschließen**

Antennenkabel von der Kabelanschlussdose an die Buchse RF INPUT DIGITAL (6) des Receivers anschließen.

Die Buchse RF OUTPUT (7) des Receivers kann über ein HF-Kabel mit der Antennenbuchse des Fernsehgerätes verbunden werden (Durchschleiffunktion für analoge Programme).

## **Fernsehgerät anschließen**

Verbinden Sie den Receiver (HDMI-Buchse (4) oder alternativ TV-Scartbuchse(3)) und den Fernseher mit einem HDMI- bzw. einem Scart-Kabel.

## **Digitalen Mehrkanal-Verstärker anschließen (Option)**

Der Receiver verfügt optional über eine optische AUDIO OUT Buchse (8) für das DOLBY DIGITAL Signal.

Verbinden Sie die Buchse über ein entsprechendes Kabel mit Ihrem Mehrkanal-Verstärker.

### **Externe Aufnahmespeicher anschließen**

An die USB-Buchse (5) können externe Aufnahmespeicher zum Aufzeichnen von Sendungen angeschlossen werden.

**Wichtiger Hinweis:**

 **Beachten Sie beim Anschluss von Geräten an die USB-Schnittstelle, dass diese nur für USB2.0-Speichermedien mit einer max. Stromaufnahme von 700mA und mit einer maximalen Speicherkapazität von 1 TB ausgelegt ist.**

## **IR-Maus anschließen (Option)**

Um den Receiver "unsichtbar" aufzustellen, können Sie an der RJ-11-Buchse IR-DATA (9) eine so genannte IR-Maus anschließen. Diese muss so positioniert werden, daß sie die Signale der Fernbedienung empfangen kann.

In die IR-Maus ist eine 2farbige Leuchtdiode (LED) integriert, die den Betriebszustand des<br>Receivers anzeigt: LED leuchtet rot - Receiver im Standby-Betrieb Receivers anzeigt: LED leuchtet rot

LED leuchtet grün - Receiver ist eingeschaltet

Achten Sie bei der Aufstellung des Receivers unbedingt auf die Sicherheits- und Aufstellhinweise.

### **Steckernetzteil anschließen**

DC-Stecker des beigepackten Steckernetzteils in die Buchse DC-INPUT +12 V (2) des Receivers stecken.

## **Einsetzen der Batterien in die Fernbedienung**

Öffnen Sie den Batteriefachdeckel an der Unterseite der Fernbedienung und setzen Sie die beiden Batterien 1,5 V (Typ: AAA) ein. Achten Sie dabei auf richtige Polung!

#### **HINWEIS:**

Wenn einzelne Fernbedienbefehle nicht mehr oder nicht richtig ausgeführt werden, sollte der Batteriesatz erneuert werden. Batterien dürfen nicht übermäßiger Wärme ausgesetzt werden. Trockenbatterien dürfen nicht geladen werden.

## *Fernbedienung*

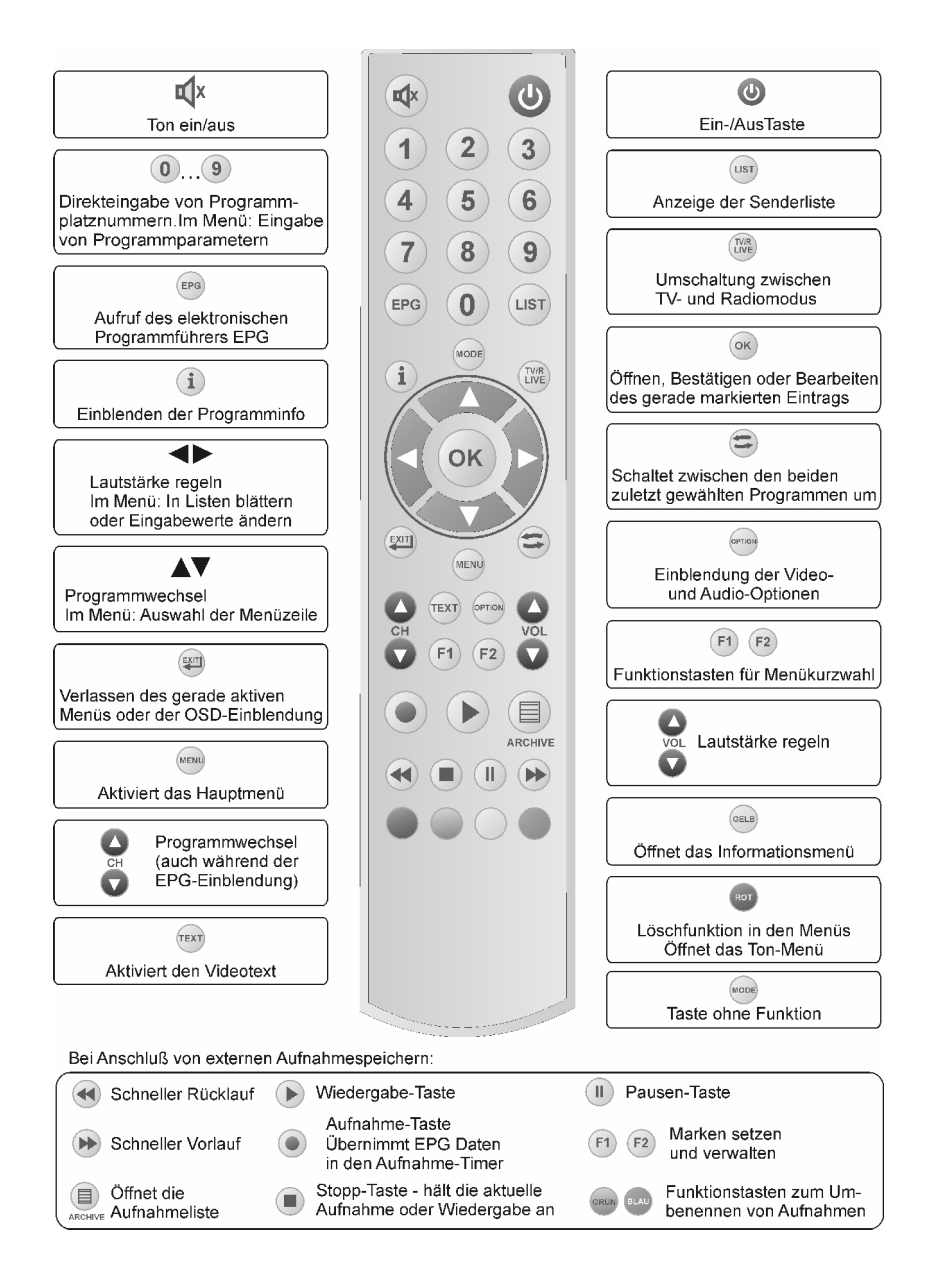

## *Erstinstallation*

Nachdem Sie die Sicherheitshinweise durchgelesen haben, und die im Kapitel Anschließen des Receivers beschriebenen Schritte erfolgreich durchlaufen wurden, verbinden Sie das Gerät mit dem Stromnetz. Bei der ersten Inbetriebnahme des Gerätes erscheint das Willkommen-Fenster des Installationsassistenten. Mit Hilfe des Installationsassistenten können Sie auf einfachste Weise die wichtigsten Einstellungen des Digital-Receivers vornehmen.

## **Menüsprache**

Im ersten Installationsschritt wählen Sie mit den Tasten ▲ oder die gewünschte Sprache aller Menüs aus und bestätigen dies mit **OK**.

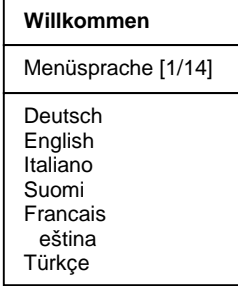

## **Land**

Im nächsten Schritt legen Sie fest in welchem Land Ihr Digital- Receiver betrieben wird

Die Auswahl des Landes erfolgt mit den Tasten ▲ oder ▼ und wird mit **OK** bestätigt.

Für Deutschland drücken Sie einfach die **OK** Taste.

Mit der Taste **EXIT** gelangen Sie wieder in den ersten Installationsschritt und können somit jederzeit Fehleingaben korrigieren.

#### **HINWEIS:**

Die Auswahl des Landes beeinflusst die Sortierung der Senderliste.

Im nächsten Schritt des Installationsassistenten wählen Sie mit den Tasten A▼ Ihren Kabelnetzbetreiber bzw. die Netzwerkparameter Ihres Kabelnetzbetreibers aus. Für Unitymedia drücken Sie einfach die **OK** Taste.

Wenn Ihr Kabelnetzbetreiber nicht in dieser Liste aufgeführt wird, wählen Sie mit den Tasten ▲▼ die Symbolrate und den QAM-Modus aus, die Ihr Kabelnetzbetreiber vorgibt.

Ist der QAM-Modus unbekannt, dann wählen Sie die entsprechende Kombination mit "QAM-ALL".

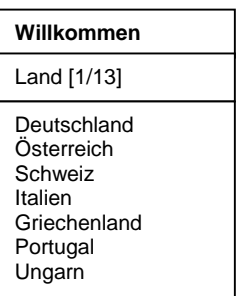

#### **Willkommen**

Netzwerk

Unitymedia Vodafone **Telecolumbus** WilhelmTel **NIT** 6.900MS – QAM256 6.900MS – QAM64

## **Sendersortierung**

Im letzten Schritt der Erstinstallation werden Sie gefragt, ob die Sender, welche im Suchlauf gefunden werden, automatisch sortiert werden sollen.

Hinweis: Diese Funktion ist nur wirksam, wenn entsprechende Programmlisten-Informationen von den Sendern ausgestrahlt werden.

Wählen Sie mit den Tasten ▲ oder ▼ Manuell oder Automatisch

- Manuell: Für manuelle Sendersortierung entsprechend Kapitel "Senderliste"
- Automatisch: Sender werden automatisch entsprechend der Vorgabe des Kabelnetzbetreibers sortiert

und bestätigen dies mit **OK**.

Für "Unitymedia" wählen Sie die Option "Manuell".

Es erscheint nun das Menü für die automatische Sendersuche und der Suchlauf wird gestartet. Während der Suche wird im Fenster *Status: Suche läuft...* angezeigt. Die neu gefunden TV- und Radioprogramme werden aufgelistet. Ist die Suche abgeschlossen, erscheint die Einblendung *Status: Beendet*.

Verlassen Sie dann das Suchlauf-Menü mit **EXIT**.

Hinweise:

- Im Menü "Einstellung-Allgemein" kann die Funktion "Sendersortierung" auch später geändert werden.
- Bei manueller Sendersortierung können Sie im Menü "Senderliste" -> "Gesamtliste bearbeiten" die gefundenen Programme nach Ihren Vorstellungen sortieren.

**Willkommen**

Sendersortierung

Manuell Automatisch

## *Bedienung des Receivers*

## **Ein- und Ausschalten**

#### **Hinweise:**

1. Der Receiver verfügt optional über eine energiesparende "**Deep-Standby-Schaltung**". Ist diese Funktion eingeschaltet, dann beträgt die **Leistungsaufnahme** des Receivers im Standby-Modus **weniger als 0,3 Watt**.

Diese Funktion kann im Menü "Einstellungen/Allgemein" ein- oder ausgeschaltet werden.

- Ist die Funktion eingeschaltet, dann dauert der Einschaltvorgang ca. 10 Sekunden (Displayanzeige: ..boot"). Der Receiver startet nach dem Einschalten mit dem zuletzt aktiven Programmplatz und dem zuletzt aktiven Modus (TV, Radio oder Favorit).
- Ist die Funktion ausgeschaltet, dann startet der Receiver nach dem Einschalten sofort mit dem zuletzt aktiven Programmplatz und Modus (TV, Radio oder Favorit).
- 2. Zusätzlich verfügt das Gerät über die Funktion "Auto-Standby". Diese Funktion kann im Menü "Einstellungen/Allgemein" ein- oder ausgeschaltet werden. Ist "Auto-Standby" aktiviert (EIN), dann schaltet der Receiver nach 3 Stunden Laufzeit in den Standby-Betrieb. Voraussetzung: Es darf kein Timer aktiv oder programmiert sein und es dürfen keine Tasten auf der Fernbedienung oder am Gerät betätigt werden.
- Sie können den Receiver mit den Tasten  $\mathbb{O}$ . O chen oder mit einer der Zifferntasten einschalten.
- Der Digital-Receiver wird mit der Taste  $\circlearrowright$  in Bereitschaft (Stand-By) geschaltet. Displayanzeige: -
- **HINWEIS:** Nur durch Ziehen des Steckernetzteils ist der Digitalreceiver vollständig vom Stromnetz getrennt.

## **Betriebsart wählen**

Sie können zwischen den Betriebsarten TV (Fernsehprogramme) und R (Radioprogramme) wählen.

- Die gewünschte Betriebsart mit **TV/R** wählen.

## **Lautstärke ändern**

- Gewünschte Lautstärke mit  $\bigcirc$  vor  $\bigcirc$  einstellen. Lautstärkeskala wird im Bild eingeblendet.

## **Ton stumm schalten (Mute)**

- Taste  $\mathbb X$  drücken: Der Ton ist stumm geschaltet. Es erscheint ein Symbol in der rechten unteren Ecke des Bildschirmes.
- Taste  $\mathbf{\mathbf{\mathfrak{C}}}$  nochmals drücken: Der Ton ist wieder eingeschaltet.

## **Audio Option**

Durch Drücken der Taste **OPTION** werden die Audio Optionen eingeblendet.

Mit ▲ oder ▼ die gewünschte Audio Option wählen und mit OK aufrufen.

Wird die Audio Option AC-3 (oder Äquivalentes) gewählt, dann wird standardmäßig "Bitstrom" über den SPDIF-Anschluss ausgegeben.

### **Programmwahl**

#### **1. Normales Umschalten:**

Programme schrittweise vor- und zurückschalten, dazu  $\bullet$  <sup>ch</sup>  $\bullet$  entsprechend oft drücken.

Um Programmplätze schnell "durchzublättern" die Tasten O CHO entsprechend lange gedrückt halten.

#### **2. Umschalten durch Direkteingabe:**

Ein- und mehrstellige Programmplatznummern mit **1-0** an der Fernbedienung eingeben und mit **OK** direkt aufrufen. Nicht belegte Programmplätze werden ignoriert.

#### **3. Auswahl der Programme aus den Senderlisten:**

Durch Drücken der LIST-Taste wird die zuletzt aktivierte Senderliste oder Favoritenliste<br>eingeblendet. Senderliste mit "durchblättern". Mit ▲ oder ▼ das gewünschte eingendet. Mit Ander vas gewünschte Programm wählen und mit **OK** aufrufen.

Durch zweimaliges Drücken der Taste **LIST** wird folgendes Menü angezeigt:

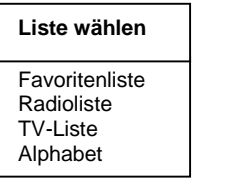

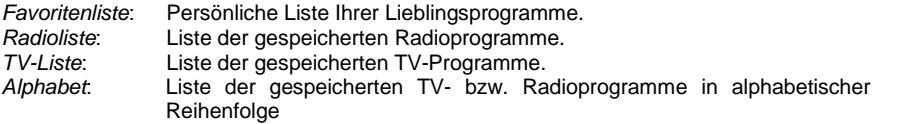

Mit ▲ oder ▼ die gewünschte Liste wählen und mit OK aktivieren. Danach mit ▲ oder ▼ das gewünschte Programm wählen und mit OK aktivieren.

In der Alphabet-Liste sind alle Programme alphabetisch geordnet. Um ein Programm zu suchen wechseln Sie mit  $\bigoplus$  in das Fenster mit den Buchstaben. Mit ▲▼ und den Anfangsbuchstaben des gesuchten Programms wählen und mit **OK** bestätigen. Nun wird die Seite der Senderliste angezeigt, auf der die Programme mit den entsprechenden Anfangsbuchstaben gespeichert sind. Mit <sup>er</sup> wechseln Sie nun wieder in die Senderliste und wählen das gesuchte Programm mit **A** ▼ und OK.

#### **4. Vom aktuellen zum zuletzt aktiven Programm schalten:**

Der Digitalreceiver merkt sich das zuletzt aktivierte Programm.

- Mit  $\Xi$  vom aktuellen zum zuletzt aktiven Programm schalten.
- Mit  $\Theta$  zum aktuellen Programm zurückschalten.

Bei jedem Programmwechsel werden Titel und Sendezeit des laufenden und folgenden Programms eingeblendet. An der Verlaufsanzeige unter der Programmnummer können Sie den zeitlichen Fortschritt der aktuellen Sendung erkennen.

Sie können diese Informationen auch durch Drücken der Taste **OK** aufrufen.

## *EPG – Elektronischer Programmführer*

DVB-konforme Sender bieten zu ihrem Programm Informationen wie den Titel, die Sendezeit und eine Beschreibung der Sendungen an.

Die EPG-Informationen können nur aus der Grundbedienebene (keine Bildschirmeinblendung) aufgerufen werden.

Durch Drücken der Taste **EPG** wird das Menü mit der Programmvorschau aufgerufen. Hier sehen Sie alle Sendungen mit den Sendezeiten, die der eingestellte Sender überträgt. Die aktuelle Sendung ist farblich hervorgehoben.

In der Kopfzeile des Menüs werden der Programmname, das Datum und die aktuelle Uhrzeit dargestellt.

**Das Erste HD**  $\vert$  **Mittwoch 08.11.2019**  $\vert$  20:07

Sobald der Doppelpunkt in der Uhrzeitanzeige blinkt, sind alle EPG-Daten des entsprechenden Senders komplett empfangen.

Mit den Tasten  $\bigcirc$  che können Sie die Programme wechseln ohne die Programmvorschau zu verlassen. Nach dem Programmwechsel wird sofort die Programmvorschau des gewählten Programms angezeigt. Der Programmname wird links in der Kopfzeile des Menüs angezeigt.

Mit ▲ ▼ und Wählen Sie die Sendung, über die Sie sich informieren wollen. Durch Drücken der Taste **OK** erhalten Sie ausführliche Informationen zu dieser Sendung. Mit den Tasten ▲ ▼ können Sie weiterblättern, falls der Textumfang für die Darstellung in einem Menüfenster nicht ausreicht.

Mit **EXIT** werden die Einblendungen verlassen.

## *Einstellungen*

Im Menü *Einstellungen* wird die Grundfunktionalität des Receivers festgelegt.

Lediglich die Zeitverschiebung (Winter-/Sommerzeit) muss evtl. korrigiert werden, damit die eingeblendete Uhrzeit und die Sendezeiten korrekt angezeigt werden.

#### **HINWEIS:**

Die verschiedenen Möglichkeiten der Bedienung werden in einer Einblendung am unteren Bildschirmrand erklärt.

Mit den Tasten bönnen die Einstellungen verändert werden. Beim Verlassen des Menüs (Taste **EXIT**) werden Sie aufgefordert die vorgenommenen Änderungen zu speichern (*Ja*) oder die vorherigen Einstellungen beizubehalten (*Nein*). Die entsprechende Auswahl treffen und bestätigen dies mit der Taste OK.

Digitalreceiver mit  $\circlearrowright$  einschalten. Drücken Sie die Taste **MENU**. Das Hauptmenü wird angezeigt: Die erste Menüzeile *Einstellungen* ist markiert.

**Hinweis: Der Menüpunkt "Aufnahmespeicher" wird nur dann** eingeblendet, wenn an der USB-Buchse des Receivers ein externer Aufnahmespeicher angeschlossen ist.

Drücken Sie die Taste **OK**.Es erscheint folgendes Menü:

Mit den Tasten ▲▼ treffen Sie eine Auswahl und bestätigen diese mit **OK**.

## *Einstellungen – Allgemein*

#### **1) Zeitverschiebung**

Nach dem ersten Einschalten sollten Sie die

Abweichung der Ortszeit von der empfangenen GMT-Zeit einstellen. Die Einstellung erfolgt mit den . Für Mitteleuropa gilt Winterzeit: +1.00 Std. und Sommerzeit: +2.00 Std. Diese Einstellung müssen Sie nach dem Sommerzeitwechsel jeweils aktualisieren.

## **2) Auswahl der Menüsprache**

wählen Sie die gewünschte Menüsprache.

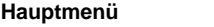

Einstellungen **Installation** Senderliste Timer Information Aufnahmespeicher

#### **Einstellungen**

Allgemein Bild Ton Untertitel **Bildschirmarafik** Kindersicherung

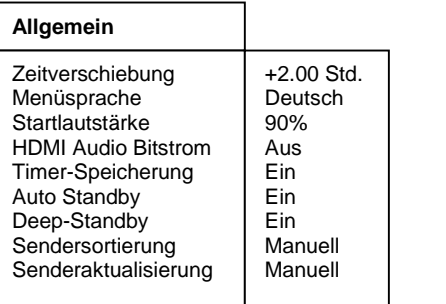

## **3) Startlautstärke**

kann die Startlautstärke des Receivers eingestellt werden.

## **4) HDMI Audio Bitstrom**

kann der HDMI Audio Bitstrom ein- und ausgeschaltet werden. Diese Funktion kann eingeschaltet werden, wenn an der HDMI-Buchse des Receivers ein Fernsehgerät mit integriertem AC3-Decoder angeschlossen ist. In diesem Fall muss im Menü "Einstellungen-Ton" der Menüpunkt "Tonkanal Digital" auf "komprimiert" geschaltet werden.

#### **5) Timer-Speicherung**

"Ein" – programmierte Timer bleiben auch bei Stromausfall erhalten. "Aus" – programmierte Timer werden bei Stromausfall gelöscht. Mit den Tasten kann die Timer-Speicherung ein-/ausgeschaltet werden.

#### **6) Auto-Standby**

Mit den Tasten kann die "Auto-Standby"-Funktion ein- und ausgeschaltet werden. Ist "Auto-Standby" aktiviert (EIN), dann schaltet der Receiver nach 3 Stunden Laufzeit in den Standby-Betrieb. Voraussetzung: Es dürfen keine Tasten auf der Fernbedienung oder am Gerät betätigt werden.

## **7) Deep-Standby**

kann die Deep-Standby-Funktion ein- und ausgeschaltet werden. (Funktion ein: Standby-Leistungsaufnahme unter 0,3 Watt).

#### **8) Sendersortierung**

In der Einstellung "Automatisch" werden die Sender, welche im Suchlauf gefunden werden, automatisch sortiert.

Hinweis: Diese Funktion ist nur wirksam, wenn entsprechende Programmlisten-Informationen von den Sendern ausgestrahlt werden.

Mit den Tasten auten zwischen "Automatisch" und "Manuell" gewählt werden.

 In der Einstellung "Manuell" bleibt die Senderreihenfolge unverändert. Sie können die Senderreihenfolge jedoch im Menü "Senderliste" nach Ihren persönlichen Wünschen gestalten.

## **9) Senderaktualisierung**

kann zwischen "Automatisch" und "Manuell" gewählt werden.

In der Einstellung "Automatisch" wird im Standby-Betrieb des Receivers der automatische Sendersuchlauf aktiviert. In der Einstellung "Manuell" wird keine Sendersuche durchgeführt. Wurden neue Sender gefunden, so erscheint beim Einschalten des Receivers folgende Einblendung:

> Ja Nein Neue Senderliste geladen, speichern…

Mit den Tasten treffen Sie die entsprechende Auswahl.

- Nein: Die neu gefundenen Sender werden verworfen
- Ja: Die neu gefundenen Sender werden am Ende der Programmliste eingefügt.

## *Einstellungen – Bild*

#### **1) Videosignal (Analog)**

Zur Anpassung an Ihr Fernsehgerät<br>kann mit den Tasten das kann mit den Tasten Ausgangssignal (*FBAS*, *RGB, YUV*) der Scartbuchse gewählt werden.

#### **2) Videosignal (Digital)**

Zur Anpassung an Ihr Fernsehgerät<br>kann mit den Tasten das kann mit den Tasten Videosignal der HDMI-Buchse gewählt werden (YCbCr oder *RGB*). Für bestimmte Video-Beamer empfiehlt sich die Einstellung RGB.

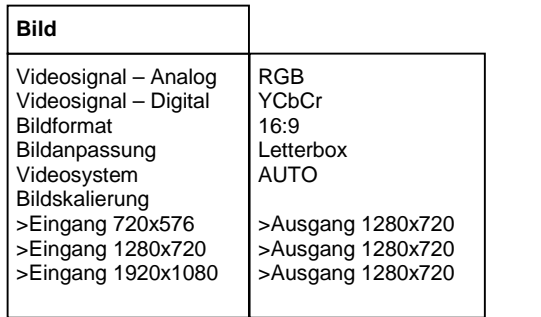

**3) Bildformat (Scart)**

**4) Bildanpassung** Einstellung des Bildformats: Bildformat 16:9: Letterbox oder Pillarbox. Bildformat 4:3: Letterbox oder Vollbild.

das Bild-Format (16:9 oder 4:3) Ihres Fernsehers aus.

die Art der Bildschirmdarstellung, abhängig von der

**5) Videosystem** Ihres Fernsehgerätes aus.

das Videosystem (Automatisch, PAL oder NTSC)

#### **6) Bildskalierung**

Hier wählen Sie die Bildauflösung aus, die an Ihren Fernseher ausgegeben werden soll.

#### **a.) Fernsehgerät an Scart-Buchse angeschlossen:**

Wenn Sie ausschließlich über die Scart- Verbindung fernsehen, erhalten Sie die optimale Bildqualität, wenn Sie im Unterpunkt "Bildskalierung" alle drei "Ausgänge" auf 720x576 stellen:

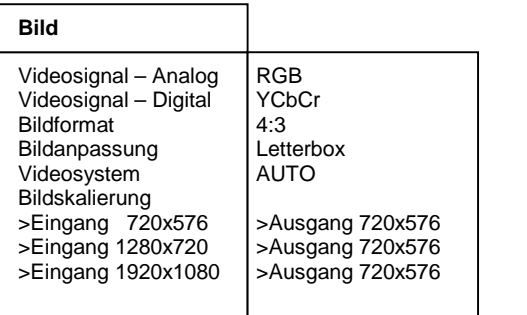

#### **b.) Fernsehgerät an HDMI-Buchse angeschlossen:**

Wenn Sie über die HDMI-Verbindung fernsehen, können Sie diese Werte so anpassen, dass Ihr Fernseher das schönste Bild zeigt.

Beachten Sie jedoch, dass dabei entscheidend ist, welches Eingangssignal gerade anliegt. Erläuterung:

Empfangen Sie einen HD-Sender (**H**igh **D**efinition, z.B. AstraHD+, ORF1HD,...), so kann das Fernsehbild vom Sender in den Auflösungen 720x576, 1280x720 oder 1920x1080 abgestrahlt werden. ORF1HD verwendet derzeit 1280x720, AnixeHD überträgt in 1920x1080. SD-Sender (Standard Definition Sender, z.B. derzeit ARD, ZDF, ORF2, etc.) dagegen verwenden ausschließlich die Auflösung 720x576.

Wenn Sie schnelle Umschaltzeiten beim Kanalwechsel bevorzugen, müssen Sie die Einstellungen unter "Bildskalierung" so wählen, dass bei "Ausgang" jeweils der gleiche Wert steht, z.B.

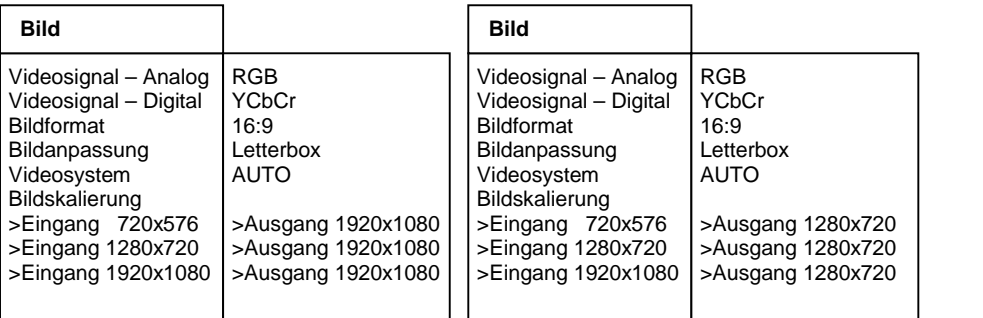

Wenn Sie dagegen größeren Wert auf die bestmögliche Bildqualität legen, müssen Sie die Einstellungen unter "Bildskalierung" wie folgt wählen:

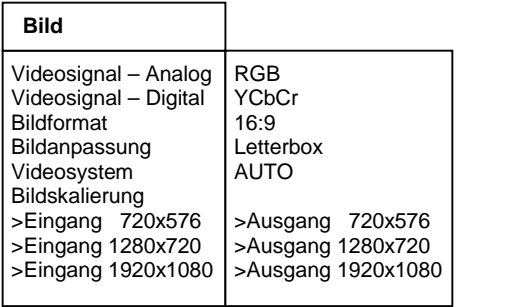

Drücken Sie **EXIT** um das Menü zu verlassen. Wählen Sie mit den Tasten ◄► ob Sie die vorgenommenen Änderungen speichern wollen (*Ja*) oder die vorherigen Einstellungen beibehalten möchten (*Nein*). Bestätigen Sie Ihre Auswahl mit der Taste **OK**.

## *Einstellungen – Ton*

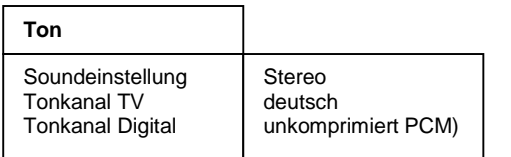

## **1) Soundeinstellung**

Mit den Tasten ◄► können Sie zwischen *Stereo*, *Mono links* bzw. *Mono rechts* wählen.

## **2) Tonkanal TV**

können Sie für den aktuellen Programmplatz den Tonkanal wählen, falls das gesendete Programm mehrere Optionen (Sprachen) ausstrahlt.

## **3) Tonkanal Digital**

können Sie für den aktuellen Programmplatz den Tonkanal am digitalen Ausgang (SPDIF) des Receivers wählen.

Drücken Sie **EXIT** um das Menü zu verlassen. Wählen Sie mit den Tasten ◄► ob Sie die vorgenommenen Änderungen speichern wollen (*Ja*) oder die vorherigen Einstellungen beibehalten möchten (*Nein*). Bestätigen Sie Ihre Auswahl mit der Taste **OK**.

## *Einstellungen – Untertitel*

#### **1) Untertitel**

Mit den Tasten können Sie die Anzeige von Untertiteln ein- bzw. ausschalten.

## **2) Untertitelsprache**

können Sie die Sprache auswählen, die als Untertitel angezeigt werden soll. Wenn keine Untertitel gesendet werden, wird ein "-" Zeichen angezeigt.

Es wird standardmäßig der Untertitel ausgewählt, der mit der Menüsprache übereinstimmt. Ist kein Untertitel in der betreffenden Sprache vorhanden wird der erste gefundene gestartet. Im Menü *UNTERTITEL* kann die Sprache bei Bedarf geändert werden, wobei diese Einstellung nur temporär ist und beim nächsten Programmwechsel verloren geht.

Drücken Sie **EXIT** um das Menü zu verlassen. Wählen Sie mit den Tasten ◄► ob Sie die vorgenommenen Änderungen speichern wollen (*Ja*) oder die vorherigen Einstellungen beibehalten möchten (*Nein*). Bestätigen Sie Ihre Auswahl mit der Taste **OK**.

## *Einstellungen – Bildschirmgrafik (Option)*

Bewegen Sie den Cursor im Menü *Installation* mit den Tasten A**V** auf die Zeile *Bildschirmgrafik* und drücken Sie die Taste **OK**. Es erscheint folgendes Menü:

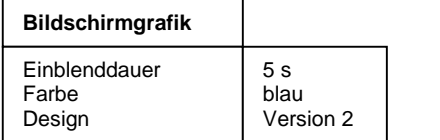

## **1) Einblenddauer:**

kann die Einblenddauer der Programminformationen beim Umschalten verändert werden (1-10 Sekunden).

**2) Farbe:** kann die Farbe der Bildschirmgrafik gewählt werden.

**3) Design:** kann das Design der Bildschirmgrafik gewählt werden.

Drücken Sie **EXIT** um das Menü zu verlassen. Wählen Sie mit den Tasten ◄► ob Sie die vorgenommenen Änderungen speichern wollen (*Ja*) oder die vorherigen Einstellungen beibehalten möchten (*Nein*). Bestätigen Sie Ihre Auswahl mit der Taste **OK**.

## *Einstellungen – Kindersicherung*

Ihr Gerät ist mit einer Kindersicherung ausgestattet. Dadurch kann der Receiver vor unbefugter Benutzung gesichert werden. Bei aktivierter Kindersicherung kann der Receiver nur noch durch die Eingabe eines vierstelligen PIN-Codes eingeschaltet werden.

Bewegen Sie den Cursor im Menü *Einstellungen* mit den Tasten auf die Zeile *Kindersicherung* und drücken Sie die Taste OK.<br>Es erscheint folgendes Menü:

**Kindersicherung**

**Gerätesperre** PIN ändern

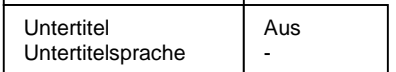

## *Kindersicherung - Gerätesperre*

Um die Gerätesperre zu aktivieren bzw. zu deaktivieren, bewegen Sie den Cursor auf die Zeile *Gerätesperre* und drücken **OK.** Es erscheint folgendes Menü:

**Gerätesperre**

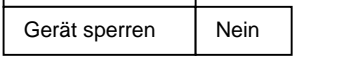

Mit den Tasten 
<sup>Wählen</sup> Sie zwischen folgenden Funktionen aus:<br>- Gerät sperren Nein: 
Alle Funktionen freigegeben.

- Gerät sperren *Nein*: Alle Funktionen freigegeben.<br>- Gerät sperren Ja: Gerät läßt sich nur nach Eing
- Gerät läßt sich nur nach Eingabe des PIN-Codes einschalten und die Menüs lassen sich erst nach Eingabe des PIN-Codes aktivieren.
- Gerät sperren *Hotelmode:* Die Menüs lassen sich erst nach Eingabe des PIN-Codes aktivieren.

Drücken Sie **EXIT** um das Menü zu verlassen. Wählen Sie mit den Tasten ◄► ob Sie die vorgenommenen Änderungen speichern wollen (*Ja*) oder die vorherigen Einstellungen beibehalten möchten (*Nein*). Bestätigen Sie Ihre Auswahl mit der Taste **OK**.

## *Kindersicherung – PIN ändern*

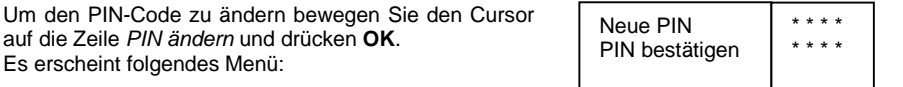

Der PIN-Code ist ab Werk auf **0000** eingestellt. Mit dem Code 9976 kann der Receiver immer eingeschaltet werden, unabhängig vom eingestellten PIN-Code.

Bewegen Sie den Cursor mit auf die Zeile Neue PIN und drücken Sie die Taste **OK**. Geben Sie mit den Tasten **0-9** einen 4-stelligen PIN-Code ein. Drücken Sie dann **OK**. Geben Sie jetzt zur Bestätigung den von Ihnen gewählten PIN-Code nochmals ein. Drücken<br>Sie danach **OK**.

Drücken Sie **EXIT** um das Menü zu verlassen. Wählen Sie mit den Tasten ab Sie die vorgenommenen Änderungen speichern wollen (*Ja*) oder die vorherigen Einstellungen beibehalten möchten (*Nein*). Bestätigen Sie Ihre Auswahl mit der Taste **OK**.

#### **ACHTUNG:**

Sie dürfen den PIN-Code keinesfalls vergessen. Ist dieses doch einmal der Fall, wenden Sie sich bitte an Ihren Fachhändler!

## *Installation*

#### **Änderungen in diesem Menü wirken sich unmittelbar auf die Empfangseigenschaften des Receivers aus und sollten deshalb nur von Fachleuten vorgenommen werden!**

Im Hauptmenü die Zeile *Installation* mit A▼ wählen und mit OK bestätigen. Es erscheint folgendes Menü:

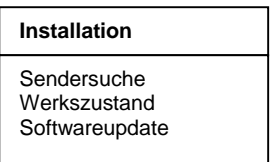

Mit den Tasten ▲▼ treffen Sie eine Auswahl und bestätigen diese mit OK.

## *Installation – Sendersuche*

Sie können zwischen automatischer und manueller Sendersuche wählen.

Bei der automatischen Sendersuche werden die angebotenen Bouquets digitaler Fernsehprogramme nach empfangswürdigen Programmen durchsucht. Bei der manuellen Suche wird nur der angegebene Kanal durchsucht.

Bewegen Sie den Cursor im Menü *Installation* mit den Tasten ▲▼ auf die Zeile *Sendersuche* und drücken Sie die Taste **OK**. Es erscheint folgendes Menü:

**Sendersuche** Antenne Suchmodus Verschlüsselt Modulation Symbolrate Kabel Automatisch Nein 256QAM 6.900MS

Starte Sendersuche

## **Automatische Sendersuche**

#### **So führen Sie eine automatische Sendersuche durch:**

- 1. Zeile *Suchmodus* mit wählen und mit den Tasten ◄ oder ► *automatisch* wählen.
- 2. In der Zeile *Verschlüsselt* wählen Sie mit den Tasten ◄ oder ►, ob bei der Sendersuche auch verschlüsselte Sender mit gesucht werden sollen. *Nein*= verschlüsselte Sender werden ignoriert. *Ja* = verschlüsselte Sender werden ebenfalls gesucht.
- 3. Zeile *Modulation* mit **AV** wählen und mit den Tasten oder die gewünschte Modulation auswählen.
- 4. Bewegen Sie den Cursor mit den Tasten **AV** auf die Zeile Symbolrate, drücken Sie die Taste **OK** und geben Sie mit den Tasten 1-0 die Symbolrate ein und bestätigen Sie die Eingabe mit **OK**.
- 5. Bewegen Sie den Cursor mit den Tasten ▲▼ auf die Zeile *Starte Sendersuche* und<br>starten Sie den Sendersuchlauf durch Drücken der Taste **OK**

Nun werden zwei Fenster angezeigt in denen die neu gefundenen TV- und Radioprogramme aufgelistet werden.

Im Fenster "Status" wird angezeigt, wie weit der Suchlauf fortgeschritten ist.

- Anzeige: *Suche läuft...* => Suchlauf ist aktiv
- => Suchlauf ist beendet.

Beim Verlassen des Menüs (Taste **EXIT**) werden Sie aufgefordert die neuen Programme zu speichern (*Ja*) oder wieder zu löschen (*Nein*). Die entsprechende Auswahl treffen Sie mit den

Die neu gefundenen Programme werden am Ende der Senderliste eingefügt.

### **Manuelle Sendersuche**

#### **So führen Sie eine manuelle Sendersuche durch:**

1. Zeile *Suchmodus* mit wählen und mit den Tasten ◄ oder ► *manuell* wählen.

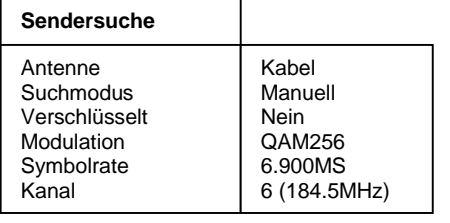

Starte Sendersuche

2. In der Zeile *Verschlüsselt* wählen Sie mit den Tasten ◄ oder ► ob bei der Sendersuche auch verschlüsselte Sender mit gesucht werden sollen.

*Nein* = verschlüsselte Sender werden ignoriert.

- *Ja* = verschlüsselte Sender werden ebenfalls gesucht.
- 3. Zeile *Modulation* mit **▲ ▼** wählen und mit den Tasten oder bie gewünschte Modulation auswählen.
- 4. Bewegen Sie den Cursor mit den Tasten **▲▼** auf die Zeile Symbolrate, drücken Sie die Taste **OK** und geben Sie mit den Tasten 1-0 die Symbolrate ein und bestätigen Sie die Eingabe mit **OK**.
- 5. Bewegen Sie den Cursor mit den Tasten **▲▼** auf die Zeile *Kanal.*<br>19. Mit den Tasten oder den Kanal wählen. der durchsucht wer den Kanal wählen, der durchsucht werden soll.
- 6. Bewegen Sie den Cursor mit den Tasten auf die Zeile *Starte Sendersuche* und starten Sie den Sendersuchlauf durch Drücken der Taste **OK**.

Nun werden zwei Fenster angezeigt in denen die neu gefundenen TV- und Radioprogramme aufgelistet werden.

Im Fenster *Status* wird angezeigt, wie weit der Suchlauf fortgeschritten ist.

- Anzeige: Suche läuft... => Suchlauf ist aktiv<br>- Anzeige: *Beendet* => Suchlauf ist been
	- Anzeige: *Beendet* => Suchlauf ist beendet.

Beim Verlassen des Menüs (Taste **EXIT**) werden Sie aufgefordert die neuen Programme zu speichern (*Ja*) oder wieder zu löschen (*Nein*). Die entsprechende Auswahl treffen Sie mit den und bestätigen dies mit der Taste OK.

Die neu gefundenen Programme werden am Ende der Senderliste eingefügt.

## *Installation – Werkszustand*

In diesem Menüpunkt wird der Receiver auf die

Werksparameter zurückgesetzt. Anschließend erfolgt die Menüführung wie bei der Erstinstallation durch die drei Startmenüs.

Bewegen Sie den Cursor im Menü *Installation* mit den Tasten auf die Zeile *Werkszustand* und drücken Sie die

Taste **OK**. Es erscheint folgendes Menü:

**Installation**

Sendersuche Werkszustand **Softwareupdate** 

Speichern? **Ja Nein**

Wählen Sie mit den Tasten **Ja** um den Werkszustand wieder herzustellen oder **Nein** um das Menü zu verlassen und bestätigen Sie dies mit der Taste **OK**.

## *Installation – Softwareupdate*

Diese Funktion ermöglicht es Ihnen, die Betriebssoftware des Receivers sowie die Menü- Texte und die Senderliste zu aktualisieren.

Voraussetzung ist jedoch, dass Ihr Kabelnetzbetreiber einen Download-Kanal zur Verfügung stellt.

Entsprechende Informationen erhalten Sie bei Ihrem Kabelnetzbetreiber.

#### **ACHTUNG:**

Bei einem Software-Update wird die aktuelle Betriebssoftware Ihres Receivers gelöscht und eine neue Version der Software installiert.

Bei einem Update der Senderliste wird die Werkssenderliste durch die neue Senderliste ersetzt.

Bei einem Update der OSD-Texte werden die aktuell abgespeicherten Menütexte gelöscht und aktualisiert.

Der Updatevorgang ist in folgende Teilschritte untergliedert:

**1. Wählen Sie am Receiver den Programmplatz, auf dem der Download-Kanal gesendet wird.**

#### **2. Update-Menü öffnen:**

Wählen Sie im Installationsmenü mit den Tasten  $\Psi$  die Zeile Softwareupdate aus und bestätigen Sie mit **OK**.

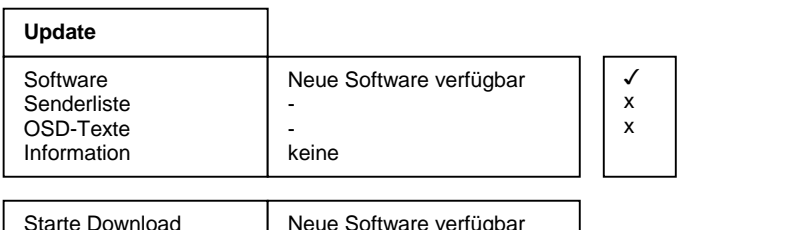

Für die Steuerung des Updatevorganges wird das Menü *Download* geöffnet und dabei automatisch die Suche nach neuen Daten gestartet. Warten Sie bis diese Suche abgeschlossen ist, dies kann einige Minuten dauern. Anschließend überprüft der Receiver selbständig, ob in dem gefundenen Datenstrom neuere Daten verfügbar sind als die aktuell auf dem Gerät programmierten. Das Ergebnis wird im Menü *Download* hinter den zugehörigen Elementen dargestellt.

Sind keine neuen Daten verfügbar, dann wird "**-**" eingeblendet und der Hinweis "Ein Update ist nicht möglich" eingeblendet. Das Menü wird mit **EXIT** verlassen.

#### **3. Auswahl der verfügbaren Daten:**

Je nach Verfügbarkeit der Download-Dateien (*Neue Software verfügbar*) können Sie mit **VA** zwischen folgenden Daten wählen:<br>a.) Software: Betriebssoftware de

- a.) *Software*: Betriebssoftware des Digitalreceivers
- b.) *Senderliste*: Programmliste des Digitalreceivers
- c.) *OSD-Texte*: Alle auf dem Bildschirm dargestellten Menütexte des Digitalreceivers
- d.) *Information*: Informationen über die zum Download bereitstehenden Dateien,

z.B. Versionsnummer, Neuerungen, Beachtenswertes etc.

Bei a.) bis c.) wählen Sie mit **OK** aus, ob Sie die entsprechenden Daten aktualisieren wollen  $(\checkmark)$  oder nicht ( $\mathbf G$ ). Es ist möglich, dass bei der Auswahl automatisch ein weiterer Punkt aktiv wird, weil das Update die zusätzlichen Daten benötigt.

In der Zeile *Information* wählen Sie aus (◄/ ►), zu welchen der verfügbaren Datenblöcken, Sie nähere Informationen empfangen möchten:

*Alle*: Zu allen verfügbaren Datenblöcken *Keine*: Zu keiner der verfügbaren Datenblöcke *Software*: Zur Software. *OSD-Texte*: Zu den Menü-Texten *Senderliste*: Zur Programmliste.

#### **HINWEIS:**

Wenn Sie vor dem Update die Informationen dazu lesen möchten, lassen Sie die Punkte a.) bis c.) inaktiv ( $\bigcirc$ ) und stellen bei d.) die gewünschten Information ein, danach starten Sie den Download der Information.

Nach dem die Informationen geladen wurden können Sie unter a.) bis c.) mit der **gelben** Taste die Information einblenden. Das Fenster wird mit **EXIT** wieder geschlossen.

#### **4. Starten des Updatevorganges:**

Der eigentliche Update-/Downloadvorgang wird schließlich wie folgt gestartet:

- Wählen Sie die gewünschten Daten unter a.), b.) oder c.) mit **OK** aus. (Anzeige ✔)<br>- Stellen Sie die Zeile Information mit oder auf Keine.
- Stellen Sie die Zeile Information mit
- Zeile *Starte Download* mit den Tasten auswählen und mit **OK** bestätigen.

Der Fortschritt des Downloads wird nach dem Empfang der ersten Daten im Statusfenster angezeigt. Da der Empfang der Daten blockweise erfolgt, können zwischen den einzelnen Empfangsblöcken mehrere Minuten vergehen. Sobald der erste unter 2. ausgewählte Datenblock zu 100% empfangen wurde, speichert der Receiver sofort die Daten ab. Der Speichervorgang ist am Blinken der Displayanzeige erkennbar. Warten Sie, bis alle Datenblöcke empfangen wurden. Am Ende des Update-Vorganges schaltet sich der Receiver in den StandBy-Modus.

#### **ACHTUNG:**

Solange der Speichervorgang noch nicht begonnen hat, kann der Download jederzeit mit **EXIT** abgebrochen werden. Sobald jedoch die ersten Daten abgespeichert werden, ist ein Abbruch nicht mehr möglich.

Eine Unterbrechung des Downloads (z.B. durch Ziehen des Netzsteckers) kann zu einer Beschädigung des Receivers führen!

#### **HINWEIS:**

Beinhaltete der Download eine neue Senderliste, muss der Receiver in den Werkszustand zurückgesetzt werden, um die Liste zu aktivieren.

## *Installation – Kartenleser (Smartcard Reader) - optional*

Der Digital-Receiver verfügt, je nach Ausstattungsvariante, über einen Kartenleser für Smartcards. Diese Schnittstelle ermöglicht es mit einer entsprechenden Smartcard, verschiedenste codierte Programme zu entschlüsseln.

Die Smartcard kann bei laufendem Betrieb eingesetzt und herausgenommen werden. Schieben Sie die Smartcard (goldener Chip nach unten und in Einschubrichtung ausgerichtet) vorsichtig bis zum Anschlag in den Kartenleser ein.

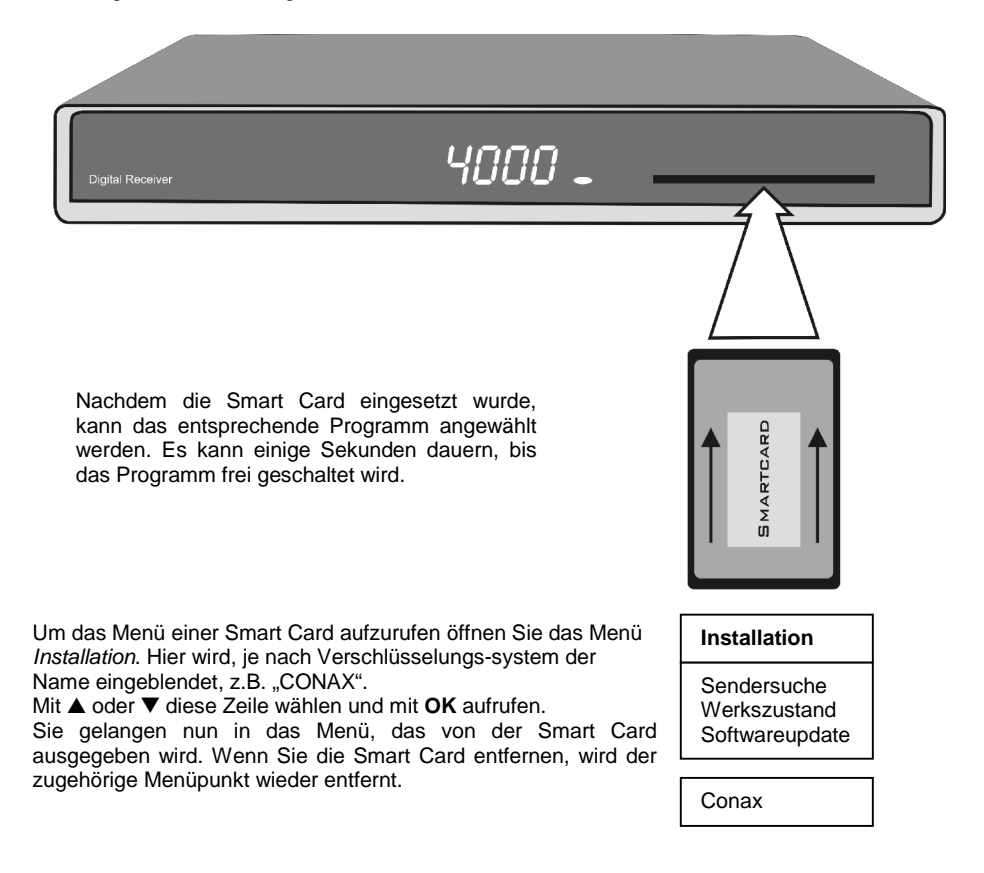

## *Senderliste*

Sie können die Reihenfolge der vorprogrammierten Sender nach Ihren eigenen Wünschen gestalten bzw. nicht benötigte Programme löschen. Diese Funktionen können für TV- und Radioprogramme angewendet werden.

Bewegen Sie den Cursor im Hauptmenü (**MENU**) mit den Tasten ▲ ▼ auf die Zeile *Senderliste* und drücken Sie OK. Es erscheint folgendes Menü:

#### **Senderliste**

Gesamtliste bearbeiten Favoritenliste bearbeiten Alle Programme löschen

## *Senderliste – Gesamtliste bearbeiten*

Ermöglicht das gezielte Löschen und Verschieben von Programmen in der Senderliste. Bewegen Sie den Cursor im Menü *Senderliste* mit den Tasten ▲ ▼ auf die Zeile *Gesamtliste bearbeiten* und drücken Sie **OK**.

#### **a) Programme löschen**

Zu löschende Programme mit ▲▼ auswählen und mit OK markieren. Zum Löschen der markierten Programme die **rote** Taste drücken.

#### **b) Programme verschieben**

Zu verschiebende Programme mit ▲▼ auswählen und mit OK markieren. Mit ▲▼ nun den Cursor auf den Programmplatz bewegen, vor dem die markierten Programme eingefügt werden sollen. Dann die markierten Programme durch Drücken der **gelben** Taste dorthin verschieben.

Drücken Sie **EXIT** um das Menü wieder zu verlassen.

## *Senderliste – Favoritenliste bearbeiten*

Sie können Ihre Lieblingsprogramme in einer Favoritenliste abspeichern. Bewegen Sie den Cursor im Menü *Senderliste* mit den Tasten ▲▼ auf die Zeile *Favoritenliste bearbeiten* und drücken Sie die Taste OK

Nun werden zwei Tabellen angezeigt:

- Die *Gesamtliste*, in der alle gespeicherten Programme aufgeführt werden (max. 4000).
- Die *Favoritenliste*, in die ausgewählte Programme kopiert werden können (max. 4000).

Sie wählen in der Gesamtliste Ihre Lieblingsprogramme aus und kopieren diese in die Favoritenliste: Favoriten-Programme mit ▲▼ auswählen und mit OK markieren. Mit <sup>□</sup> in die Favoritenliste wechseln. Mit  $\blacktriangle \blacktriangledown$  nun den Cursor auf den Programmplatz bewegen, vor dem die markierten Programme eingefügt werden sollen. **OK** drücken um die Programme in die Favoritenliste zu übernehmen. Mit  $\bigcirc$  können Sie wieder in die Gesamtliste wechseln.

Drücken Sie **EXIT** um das Menü zu verlassen. Wählen Sie mit den Tasten ◄► ob Sie die vorgenommenen Änderungen speichern wollen (Ja) oder die vorherigen Einstellungen<br>beibehalten möchten (Nein). Bestätigen Sie Ihre Auswahl mit der Taste **OK**.

Für Radioprogramme kann im Radiomodus eine eigene Favoritenliste erstellt werden.

## *Senderliste – Alle Programme löschen*

Ermöglicht das Löschen aller Programme aus der Senderliste. Bewegen Sie den Cursor im Menü *Senderliste* mit den Tasten ▲▼ auf die Zeile Alle Programme löschen und drücken Sie die Taste **OK**.Es erscheint folgendes Menü

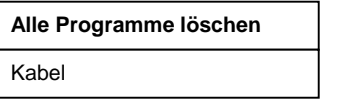

Markieren Sie die Zeile "Kabel" mit OK. Zum Löschen die rote Taste drücken.

Drücken Sie **EXIT** um das Menü zu verlassen. Wählen Sie mit den Tasten ► ob Sie die vorgenommenen Änderungen speichern wollen (*Ja*) oder die vorherigen Einstellungen beibehalten möchten (*Nein*). Bestätigen Sie Ihre Auswahl mit der Taste **OK**.

## *Timer*

Sie können Ihren Digital-Receiver zu einer vorher gewählten Zeit ausschalten lassen oder eine Aufnahme für einen angeschlossenen Videorecorder programmieren.

Es stehen insgesamt 30 Aufnahmetimer zur Verfügung.

#### **HINWEIS:**

Die "Zeitverschiebung" (Winter-/Sommerzeit) des Receivers muss im Menü *Allgemein"* korrekt eingestellt sein, sowie Ihr Videorecorder entsprechend programmiert werden.

Bewegen Sie den Cursor im Hauptmenü mit den Tasten  $\blacktriangle \blacktriangledown$  auf die Zeile *Timer* und drücken Sie die Taste **OK**. Es erscheint folgendes Menü:

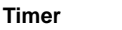

Aufnahme-Timer Sleep-Timer

## *Timer – Aufnahme-Timer*

Bewegen Sie den Cursor im Timer mit den Tasten ▲ ▼ auf die Zeile Aufnahme-Timer und drücken Sie die Taste **OK**. Es erscheint folgendes Menü:

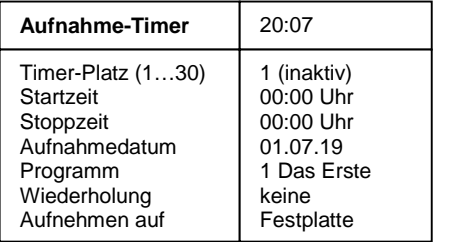

#### **Hinweis:**

Der Menüpunkt "Aufnehmen auf" wird nur dann eingeblendet, wenn an der USB-Buchse des Receivers ein externer Aufnahmespeicher angeschlossen ist.

Timer aktivieren

## **Aufnahme-Timer programmieren:**

- 1. Zeile *Timer-Platz (1...30)* mit **A▼** wählen.<br>2. Mit den Timer-Platz wählen
- 2. Mit den Timer-Platz wählen.<br>3. Zeile Startzeit Stoppzeit oder
- 3. Zeile *Startzeit*, *Stoppzeit* oder *Datum der Aufnahme* mit wählen und mit **OK** bestätigen.
- 4. Mit **0**-**9** die gewünschte Zeit bzw. das Datum eingeben.
- 5. Eingaben bestätigen, dazu **OK** drücken.
- 6. Zeile *Programm* mit **AV** wählen und mit **OK** bestätigen.<br>7. Programm mit **AV** und aus der Programmliste wäh
- 7. Programm mit **▲▼** und aus der Programmliste wählen und mit **OK** bestätigen.<br>8. Zeile Wiederholung mit ▲▼ wählen und mit aewünschten Modus einstellen.
- Zeile Wiederholung mit **AV** wählen und mit
- 9. Zeile *Timer aktivieren mit* ▲▼ wählen und mit OK bestätigen. Mit der **OK**-Taste kann der Timer wieder deaktiviert werden.
- 10. Einstellung beenden, dazu **EXIT** drücken.
- 11. Drücken Sie die Taste **EXIT**, um die Menüs auszublenden.

Wird eine der Tasten ▲▼ oder and gedrückt, dann erscheint folgende Bildschirmanzeige:

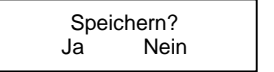

Wählen Sie "Ja" um die Aufnahme abzubrechen oder "Nein" um mit der Aufnahme fortzufahren.

## **Timer-Programmierung aus dem EPG:**

Bei dieser Timer-Programmierung werden alle nötigen Daten (Start-/Stoppzeit und Datum) direkt aus der Programmvorschau übernommen und müssen nicht einzeln eingeben werden.

Durch Drücken der Taste **EPG** wird die Programmvorschau des aktivierten Programmes aufgerufen. Hier sehen Sie alle Sendungen mit den Sendezeiten. Die aktuelle Sendung ist markiert.<br>Mit ▲▼ und

wählen Sie die Sendung, die Sie aufnehmen wollen.

Durch Drücken der roten Aufnahme Taste werden alle Daten in den Aufnahme-Timer übernommen.

Durch Drücken der Taste **OK** wird der Timer aktiviert.

Mit EXIT werden die Einblendungen verlassen.

## *Timer – Sleep-Timer*

Bewegen Sie den Cursor im Menü *Timer* mit den Tasten ▲▼ auf die Zeile *Sleep-Timer* und drücken Sie die Taste **OK**. Es erscheint folgendes Menü:

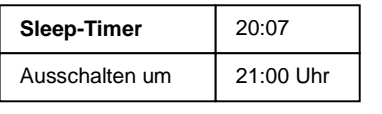

Timer aktivieren

### **Ausschaltzeit eingeben:**

- 1. Zeile *Ausschalten um* mit **OK** bestätigen.
- 2. Mit **0**-**9** die gewünschte Ausschaltzeit eingeben und **OK** bestätigen.
- 3. Zeile *Aktivieren* mit ▲▼ wählen.
- 4. Mit ◄► Ausschalttimer aktivieren (*Ein*) oder deaktivieren (*Aus*).
- 5. Einstellung beenden, dazu **EXIT** und anschließend **OK** drücken.

Mit der Taste **EXIT** die Menüs ausblenden. Der Digital-Receiver schaltet sich zur voreingestellten Zeit aus (Standby).

## *Information*

Bewegen Sie den Cursor im Hauptmenü mit den Tasten ▲▼ auf die Zeile *Information* und drücken Sie die Taste **OK**. Es werden nun die Empfangseigenschaften des aktiven Programmes angezeigt.

Sie können das Menü auch im normalen TV- oder Radiobetrieb über die **gelbe** Taste der Fernbedienung aktivieren.

Im oberen Abschnitt des Menüs werden die Programmparameter und das aktivierte Programm dargestellt.

Im unteren Abschnitt des Menüs werden die Signaleigenschaften dargestellt.

- *Level*: Je weiter der Balken nach rechts ausschlägt, desto besser ist das empfangene Signal.
- Qualität (*C/N*): Je weiter der Balken nach rechts ausschlägt und je *höher* der dB-Wert ist, desto besser ist die Signal-Qualität.

#### **HINWEIS:**

Die Signalstärke hängt nicht nur von der Einstellung ihrer Empfangsanlage, sondern auch von dem gerade aktivierten Kanal ab. Beachten Sie dies, wenn Sie anhand der Signalstärkeanzeige die Ausrichtung Ihrer Antenne kontrollieren.

Mit ► oder mit der **gelben** Taste werden zwei weitere Fenster mit Programminformationen (Bildauflösung etc.) sowie Software- und Hardwareinformationen nacheinander eingeblendet. Mit den Tasten  $\blacktriangle\blacktriangledown$  kann das Programm gewechselt werden.

Das Menü wird mit **EXIT** verlassen.

## *Videotext*

Schalten Sie das Programm ein, von dem Sie Videotext empfangen möchten. Drücken Sie dann die Taste **TEXT**, um den Videotext einzuschalten. Als Startseite wird die Seite 100. dargestellt.

Geben Sie mit den Tasten **0-9** die dreistellige Seitennummer ein, die Sie sehen möchten. Ihre Eingabe wird in der linken oberen Bildschirmecke angezeigt. Nachdem die Seitennummer vollständig eingegeben wurde, sucht das Gerät die gewünschte Seite. Da Videotextseiten nacheinander gesendet werden, kann es einige Sekunden dauern, bis die Seite gefunden wurde.

Mit den Tasten AV können Sie vor- oder zurückblättern.

Durch erneutes Drücken der Taste **TEXT** schalten Sie in den Mixbetrieb. Dabei wird der Hintergrund der Videotextseite transparent dargestellt und Sie können das laufende Programm und den Videotext gleichzeitig sehen. Mit der Taste **TEXT** schalten Sie wieder zurück auf Normalbetrieb.

Um den Videotext zu verlassen, drücken Sie **EXIT.**

## *Anschluß des Receivers an einen PC (Option)*

Die Schnittstelle "IR/DATA" (8) bietet die Möglichkeit zum Anschluss an einen PC. Dazu benötigen Sie einen PC und die entsprechenden Kabel. Auf der PC-Seite hat das Kabel eine 9- oder 25polige SUB-D-Buchse, je nachdem, welchen seriellen Anschluss Ihr PC besitzt. Auf der Receiverseite ist ein 6poliger RJ11-Stecker erforderlich.

Über diese Verbindung können Sie nun z. B. Software-Updates oder Senderlistenuploads bzw. –downloads durchführen. Die Vorgehensweise hierfür entnehmen Sie der Beschreibung die Sie im Zusammenhang mit dem ebenfalls benötigten Programm von der Homepage des Herstellers oder Ihres Lieferanten beziehen können.

## *Wichtiger Hinweis:*

Für Datenverlust bei Benutzung der USB-Schnittstelle des Receivers wird keinerlei Haftung oder Gewährleistung übernommen.

Verwenden Sie daher für die im Folgenden beschriebenen Funktionalitäten **unbedingt** einen leeren USB-Speicher, oder stellen Sie zumindest sicher, dass sich auf dem USB-Speicher keine Daten befinden, die Sie weiterhin benötigen.

## *Software-Update über USB-Schnittstelle (Option)*

### **Voraussetzungen:**

- USB-Speicher mit FAT32-Formatierung
- Neue Software mit Dateinamen "decoder.app" auf diesen USB-Speicher kopieren

### **Vorgehensweise:**

Schließen Sie den USB-Speicher mit der Datei "**decoder.app"** (Receiversoftware) an der USB-Schnittstelle des Receivers an.

Drücken Sie die Taste **ARCHIVE** um das Dateiarchiv zu öffnen.

Bewegen Sie den Cursor mit den Tasten **AV** auf die Datei "**DECODER APP**" und drücken Sie OK

Nun wird die Software des Receivers aktualisiert und der Receiver neu gestartet.

## *Senderlistentransfer über USB-Schnittstelle (Option)*

### **Vorgehensweise:**

Schließen Sie den USB-Speicher mit der Datei "**decoder.app"** (Receiversoftware) an der USB-Schnittstelle des Receivers an.

Drücken Sie die Taste **ARCHIVE** um das Dateiarchiv zu öffnen.

Bewegen Sie den Cursor mit den Tasten **▲▼** auf die Datei "**DECODER APP**" und drücken<br>Sie OK

Nun wird die Software des Receivers aktualisiert und der Receiver neu gestartet.

#### **Voraussetzungen:**

USB-Speicher mit FAT32-Formatierung

#### **Vorgehensweise:**

Schließen Sie den externen USB-Speicher an der USB-Schnittstelle des Receivers an. Drücken Sie die Taste **ARCHIVE** um das Dateiarchiv zu öffnen.

#### **Übertragen der Senderliste auf den USB-Speicher:**

Drücken Sie die Taste **LIST** um die aktuelle Senderliste vom Receiver auf den USB-Speicher zu übertragen.

Diese wird als "**ChannelList.lis**" abgespeichert.

#### **Übertragen der Senderliste vom USB-Speicher auf den Receiver:**

Bewegen Sie den Cursor mit den Tasten **AV** auf die Datei "**ChannelList.lis**" und drücken<br>Sie OK

Sie **OK**.Nun wird die Senderliste des Receivers aktualisiert und der Receiver neu gestartet. *ACHTUNG:*

*Beachten Sie, dass Sie nur solche Senderlisten auf Ihren Receiver übertragen, die von Geräten des gleichen Types stammen. Ansonsten kann es unter Umständen zu Fehlfunktionen kommen.*

## *Anschluß externer Aufnahmespeicher (Option)*

Wird an die USB-Buchse (optional) auf der Rückseite des Receivers ein externer Aufnahmespeicher angeschlossen, dann kann dieser im Menü "Aufnahmespeicher" verwaltet werden.

**Wichtiger Hinweis:**

- **Beachten Sie beim Anschluss von Geräten an die USB-Schnittstelle, dass diese nur für USB2.0-Speichermedien mit einer max. Stromaufnahme von 700mA und mit einer maximalen Speicherkapazität von 1 TB ausgelegt ist.**
- **Neue Aufnahmespeicher müssen zuerst formatiert werden.**

Im *Hauptmenü* die Zeile *Aufnahmespeicher* mit ▲▼ wählen und mit

**OK** bestätigen. Es erscheint folgendes Menü:

**Aufnahmespeicher**

Information Formatieren

#### **Information**

Bewegen Sie den Cursor mit den Tasten  $\blacktriangle \blacktriangledown$  auf die Zeile *Information* und drücken Sie die Taste **OK**.

Im eingeblendeten Fenster sehen Sie Angaben zu dem angeschlossenen Aufnahmespeicher: Typ, Größe, freier Speicher, etc.

#### **Formatieren**

Ermöglicht das Formatieren des Aufnahmespeichers.

Mit dem Formatiervorgang wird der Aufnahmespeicher vollständig gelöscht. Danach steht Ihnen wieder die volle Aufnahmekapazität zur Verfügung.

Bewegen Sie den Cursor mit den Tasten ▲ ▼ auf die Zeile *Formatieren* und drücken Sie die Taste **OK**.

Wählen Sie mit ob Sie den Aufnahmespeicher formatieren möchten (ja) oder nicht (nein). Nach der Formatierung wird die Anzahl der Aufnahmen auf Null zurückgesetzt. Bei *Freier Speicher* wird die maximal verfügbare Aufnahmekapazität des Aufnahmespeichers angezeigt. Das Fenster wird mit **EXIT** verlassen.

#### **ACHTUNG:**

Wenn Sie den Aufnahmespeicher formatieren, gehen alle Aufnahmen unwiederbringlich verloren.

## *Aufnahmeliste*

Drücken Sie im Normalbetrieb die **ARCHIVE** um die Aufnahmeliste zu öffnen.

## **Aufnahmen löschen**

Nicht mehr benötigte Aufnahmen können vom Aufnahmespeicher gelöscht werden.

Wählen Sie mit ▲ V die Sendung aus, die Sie löschen möchten.

Drücken Sie anschließend die rote Taste. Es erscheint eine Sicherheitsabfrage, ob die Aufnahme endgültig gelöscht werden soll. Wählen Sie mit den Tasten Aufnahme endgültig löschen wollen (*Ja*) oder nicht (*Nein*). Bestätigen Sie Ihre Auswahl mit der Taste **OK**.

## **Aufnahmen sortieren**

Drücken Sie die Taste LIST. Es erscheint das Menü "Liste wählen".

Wählen Sie mit den Tasten ▲ ▼ das Sortierkriterium aus und drücken Sie anschließend OK. Die Aufnahmeliste wird wie folgt sortiert:

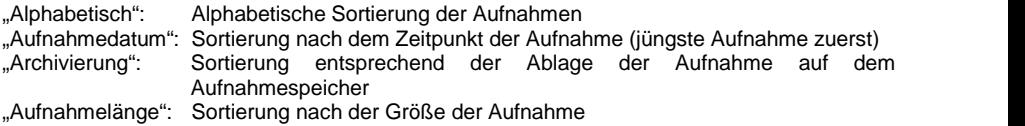

## *Aufnahmen umbenennen*

Bei der Aufnahme wird der Name automatisch aus den gesendeten Informationen gebildet. Sie können aber die Aufnahmen manuell umbenennen.

Wählen Sie mit  $\blacktriangle \blacktriangledown$  die Sendung aus, die Sie umbenennen möchten.

Drücken Sie dann die **blaue** Taste.

Im unteren Fenster des angezeigten Menüs sehen Sie in der ersten Zeile den Namen der ausgewählten Sendung. Darunter sind die verfügbaren Zeichen eingeblendet. Mit der **grünen** Taste kann zwischen Klein- und Großbuchstaben umgeschaltet werden.

Wählen Sie im Namen mit der **roten** und der **blauen** Taste das Zeichen aus, das Sie ändern wollen. Die aktuelle Position, die bearbeitet werden kann, ist farblich hervorgehoben.<br>Wählen Sie nun mit den Tasten A  $\blacktriangledown$  und das Zeichen aus, das Sie einfügen

das Zeichen aus, das Sie einfügen möchten. Drücken Sie dann **OK**, um das Zeichen in den Namen zu übernehmen.

Um den neuen Namen zu übernehmen drücken Sie **EXIT**. Dabei wird der neue geänderte Name in der Aufnahmeliste angezeigt.

## *Betrieb mit externem Aufnahmespeicher (Option)*

Wird an die optionale USB-Buchse auf der Rückseite des Receivers ein externer Aufnahmespeicher angeschlossen, dann können auf diesen Speicher Sendungen aufgezeichnet werden.

Die Aufzeichnungskapazität ist dabei von der Größe des Aufnahmespeichers und vom Datenvolumen des Sendematerials abhängig.

## *Aufnahme*

Um Sendungen auf den Aufnahmespeicher aufzunehmen, stehen Ihnen verschiedene Aufnahmemodi zur Verfügung.

## **1. Sofortaufnahme**

Schalten Sie das Programm ein, auf dem die Sendung ausgestrahlt wird, die Sie aufzeichnen möchten.

Drücken Sie die Taste Aufnahme<sup>(a)</sup> um die laufende Sendung aufzuzeichnen. Während die Aufnahme läuft, wird die Sendung weiterhin auf dem Bildschirm wiedergegeben.

Um eine Sofortaufnahme zu beenden drücken Sie die **Stopp-Taste** .

#### **Programmwahl während einer Aufnahme**

Während der Aufnahme eines Programmes können gleichzeitig nur die Programme angesehen werden, die in der Senderliste (Taste **LIST**) in weißer Schrift angezeigt werden. Programme die in schwarzer Schrift angezeigt werden, stehen nicht zur Verfügung.

*Optional bei Twin-Geräten: Während der Aufnahme eines Programms kann gleichzeitig jedes andere Programm angesehen werden.*

Das Programm welches gerade aufgenommen wird, ist in der Senderliste mit einem roten Punkt gekennzeichnet.

## **2. Timer-Aufnahme**

In Ihrer Abwesenheit können Sie Sendungen mit Hilfe des Aufnahme-Timers aufzeichnen. Programmieren Sie dazu einen Aufnahme-Timer (siehe Abschnitt "Timer-Aufnahmetimer"). Wählen Sie bei Menüpunkt *Aufnehmen auf* den *Aufnahmespeicher* aus.

## *Timeshift-Funktion*

Bei der Timeshift-Funktion wird die Möglichkeit ausgenutzt, dass Aufnahme und Wiedergabe gleichzeitig erfolgen können. Dadurch ergeben sich folgende Möglichkeiten:

1. Zeitversetztes Fernsehen. So können Sie sich den Beginn der Aufzeichnung ansehen und dabei bereits aufgenommene Passagen (z.B. Werbeblöcke) überspringen.

Drücken Sie die Taste Aufnahme <sup>(e)</sup>, um eine Timeshiftaufnahme zu starten. Um die bereits zum Teil aufgenommene Sendung zu sehen, drücken Sie die

Wiedergabe-Taste **D**. Die Sendung wird jetzt ab dem Zeitpunkt der Aufnahme wiedergegeben während die laufende Sendung im Hintergrund weiter aufgezeichnet wird.

Möchten Sie die Wiedergabe beenden und zum normalen TV-Betrieb zurückkehren, dann drücken Sie die **Stopp-Taste** .

Die Aufnahme läuft weiter – um die Timeshift-Aufnahme zu beenden drücken Sie die **Stopp-Taste D** noch einmal.

2. Auf dem Aufnahmespeicher gespeicherte Aufnahmen können während der Timeshift- Aufnahme wiedergeben werden. Drücken Sie während der Timeshiftaufnahme die Taste **Archive** um die Aufnahmeliste zu öffnen. Wählen Sie mit A▼ die Aufnahme aus, die Sie sehen möchten. Drücken Sie **OK**, um die Wiedergabe zu starten. Es erscheint kurzzeitig die Einblendung der Wiedergabe-Informationen. Möchten Sie die Wiedergabe beenden und zum normalen TV-Betrieb zurückkehren,

dann drücken Sie die **Stopp-Taste** .

Um eine Timeshiftaufnahme zu beenden drücken Sie die Stopp-Taste<sup>1</sup> noch einmal.

## *Wiedergabe*

Drücken Sie im Normalbetrieb die Taste **Archive** um die Aufnahmeliste zu öffnen.

Wählen Sie mit ▲ ▼ die Aufnahme aus, die sie sehen möchten. Drücken Sie **OK**, um die Wiedergabe zu starten. Es erscheint kurzzeitig die Einblendung der Wiedergabe-Informationen.

Die Wiedergabe wird mit der **Stopp-Taste beendet.** 

## *Auswahl der Audio-Spur bei Aufnahmen*

Bei der Wiedergabe von Aufnahmen können Sie zwischen den einzelnen Audio-Spuren wählen.

Drücken während der Wiedergabe die Taste **Option**. Nun wird ein Menü mit den verfügbaren Audio-Spuren eingeblendet.

Wählen Sie mit den Tasten ▲ ▼ die Audio-Spur aus, die Sie verwenden möchten und drücken<br>Sie die Taste OK.

Durch Drücken der Taste **EXIT** wird das Menü wieder ausgeblendet.

## *Schneller Vor- und Rücklauf*

Betätigen Sie während der Wiedergabe die Taste **Vorlauf ®** bzw. die Taste **Rücklauf ®**.<br>Es erscheint die Einblendung " " bzw. " ". Die Aufnahme wird schneller in Es erscheint die Einblendung "►►" bzw. "◄◄"*.* Die Aufnahme wird schneller in der gewählten Richtung wiedergegeben. Drücken Sie die **Vorlauf-** bzw. **Rücklauftaste** erneut, steigert sich die Geschwindigkeit erneut. Es erscheint die Einblendung Drücken Sie die **Vorlauf-** bzw. **Rücklauftaste** noch einmal, steigert sich die Suchlaufgeschwindigkeit auf das Maximum. Es erscheint die Einblendung

◄◄◄◄. Ist die gesuchte Stelle der Aufnahme erreicht, gelangen Sie durch Drücken der

**Wiedergabe-Taste D** in den normalen Wiedergabebetrieb.

Während des schnellen Vorlauf bzw. Rücklauf kann mit den Tasten ein die aktuelle Position innerhalb der Datei verändert werden. Dadurch können sehr bequem längere Filmabschnitte übersprungen werden.

## *Marken setzen und verwalten*

Sie haben die Möglichkeit während der Timeshift-Funktion oder bei der Wiedergabe Stellen der Aufnahme zu markieren. Eine so genannte Marke wird im Fortschrittsbalken als farbiges Dreieck dargestellt. Drücken Sie an der aktuellen Wiedergabeposition die Taste **F1**, um eine Marke zu setzen.

Mit der Taste **F2** können Sie die Liste aller Marken anzeigen. Die Marken *Start* und *End* sind bei einer Aufnahme immer vorhanden.

Sie können jetzt mit eine einzelne Marke anwählen. Drücken Sie die Taste OK, um die Wiedergabe an der Stelle der gewählten Marke fortzusetzen.

Mit der Taste **Aufnahme** können Sie einer Marke bei geöffneter Markenliste eine Funktion zuweisen, die dann bei der Wiedergabe beim Erreichen dieser Marke automatisch ausgeführt wird.

Folgende Funktionen können Sie den Marken zuweisen:

- Taste **Aufnahme e** einmal drücken Die Marke wird als Schleife interpretiert. Ist die Wiedergabe an einer Schleifenmarke angelangt, wird zur vorhergehenden Marke gesprungen Eine Schleifenmarke wird in der Markenliste mit **L** gekennzeichnet. Im Fortschrittsbalken wird ein gelber senkrechter Strich dargestellt.
- Taste Aufnahme<sup>o</sup> zweimal drücken die Marke wird zur Sprungmarke. Ist die Wiedergabe an einer Sprungmarke angelangt, wird zur nächsten Marke gesprungen. Eine Sprungmarke wird in der Markenliste mit **J** gekennzeichnet. Im Fortschrittsbalken wird ein weißer senkrechter Strich dargestellt. Benutzen Sie Sprungmarken, um z.B. Werbeblöcke zu überspringen.
- Taste Aufnahme<sup>o</sup> dreimal drücken Die Marke hat keine Spezialfunktion. Die Marke wird aber bei der Wiedergabe als Ziel für eine Schleife oder einen Sprung verwendet.

Drücken Sie die **rote** Taste, um die ausgewählte Marke in der Liste zu löschen. Die Marken *Start* und *End* können nicht gelöscht werden.

Drücken Sie die Taste **EXIT**, um die Liste zu schließen.

## *Fehlersuche*

Bei allen elektrischen Geräten können Störungen auftreten. Dabei muss es sich jedoch nicht immer um einen Defekt am Gerät handeln. Meist liegt die Ursache der Störung an mangelhaften Zuleitungen, Steckverbindungen oder an Fehlern beim Anschluss. Bevor Sie also Ihr Gerät zum Service bringen, prüfen Sie bitte folgende Punkte:

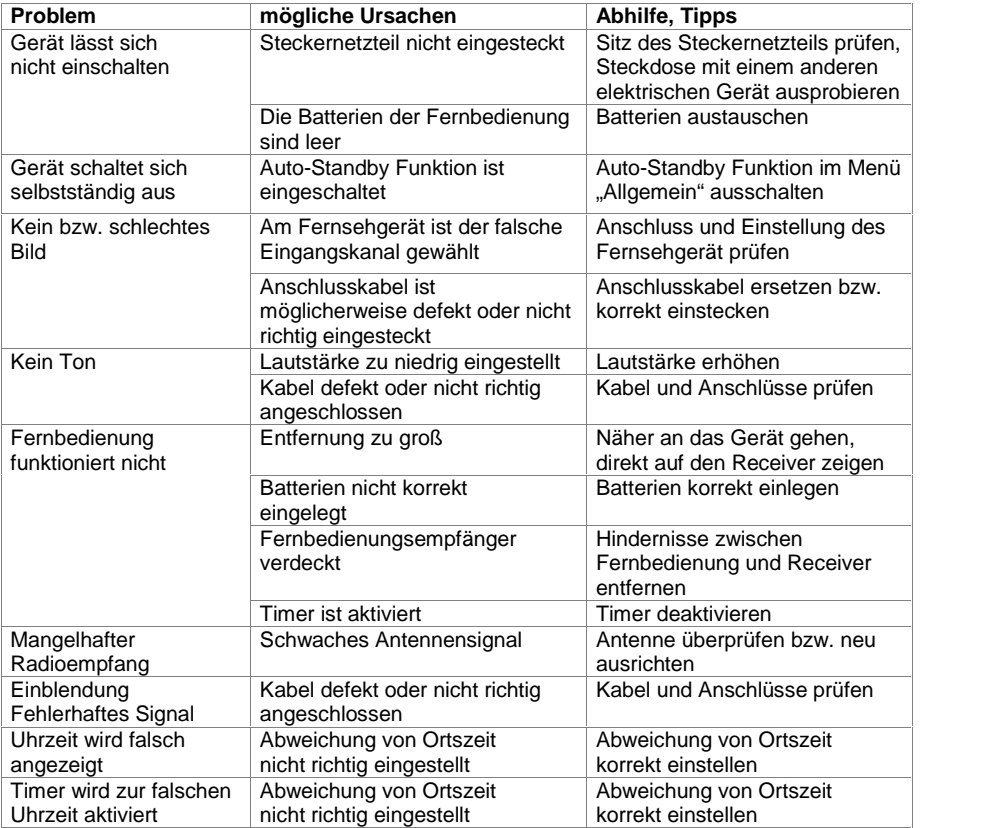

## *Technische Daten*

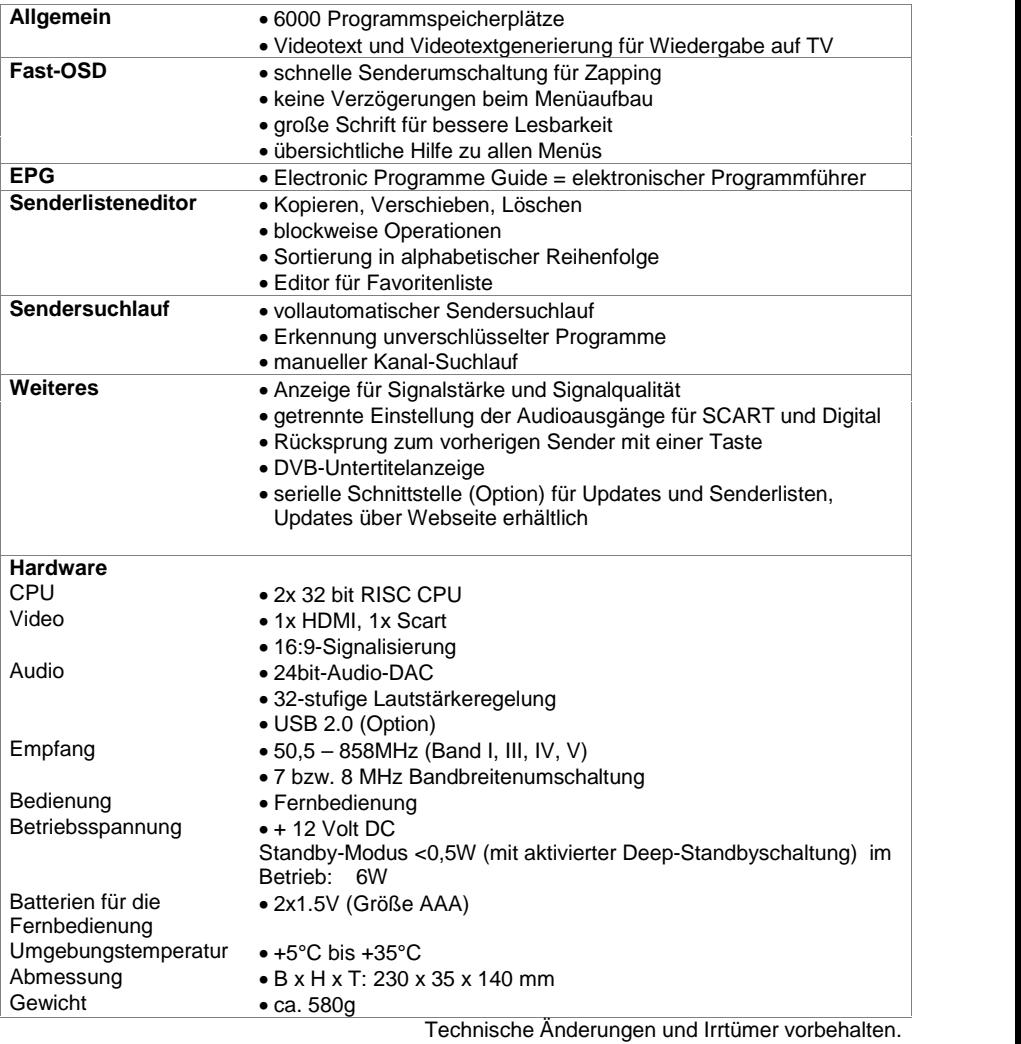